IBM WebSphere Application Server Network Deployment, Version 5.1

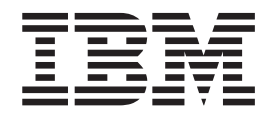

# Servers and Environment

**Note**

Before using this information, be sure to read the general information under ["Notices"](#page-96-0) on page 91.

**Compilation date: December 15, 2003**

**© Copyright International Business Machines Corporation 2002, 2004. All rights reserved.** US Government Users Restricted Rights – Use, duplication or disclosure restricted by GSA ADP Schedule Contract with IBM Corp.

# **Contents**

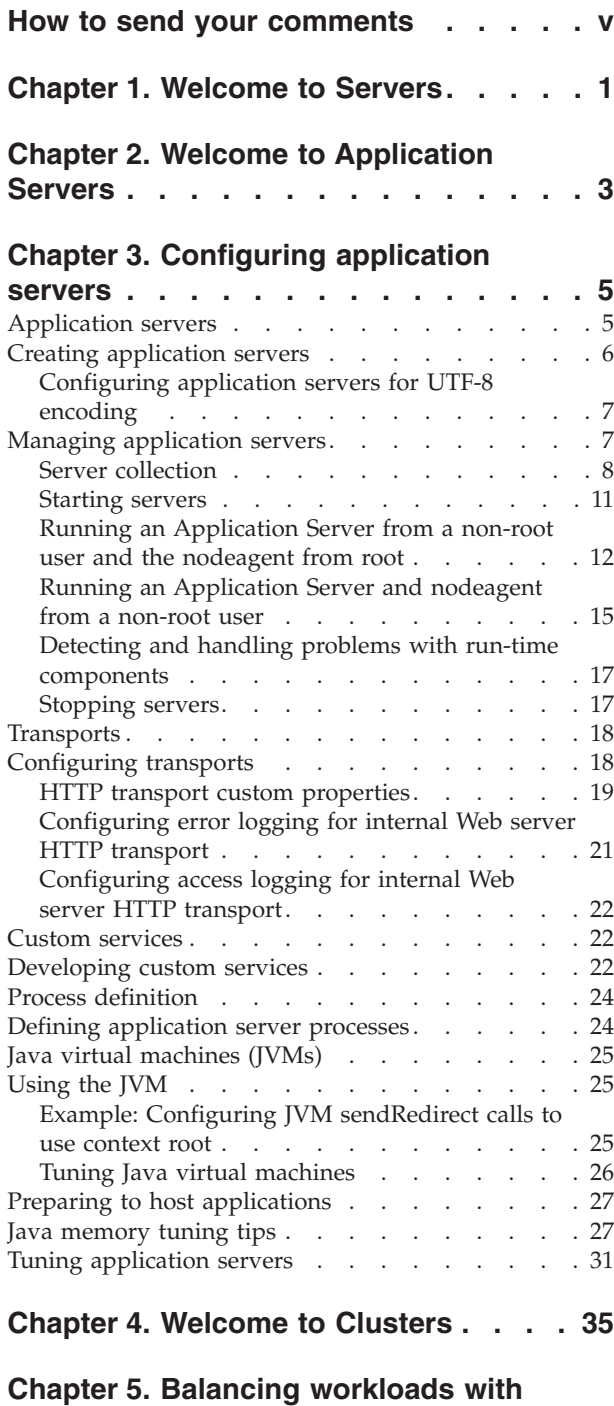

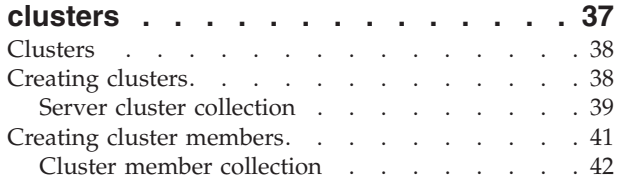

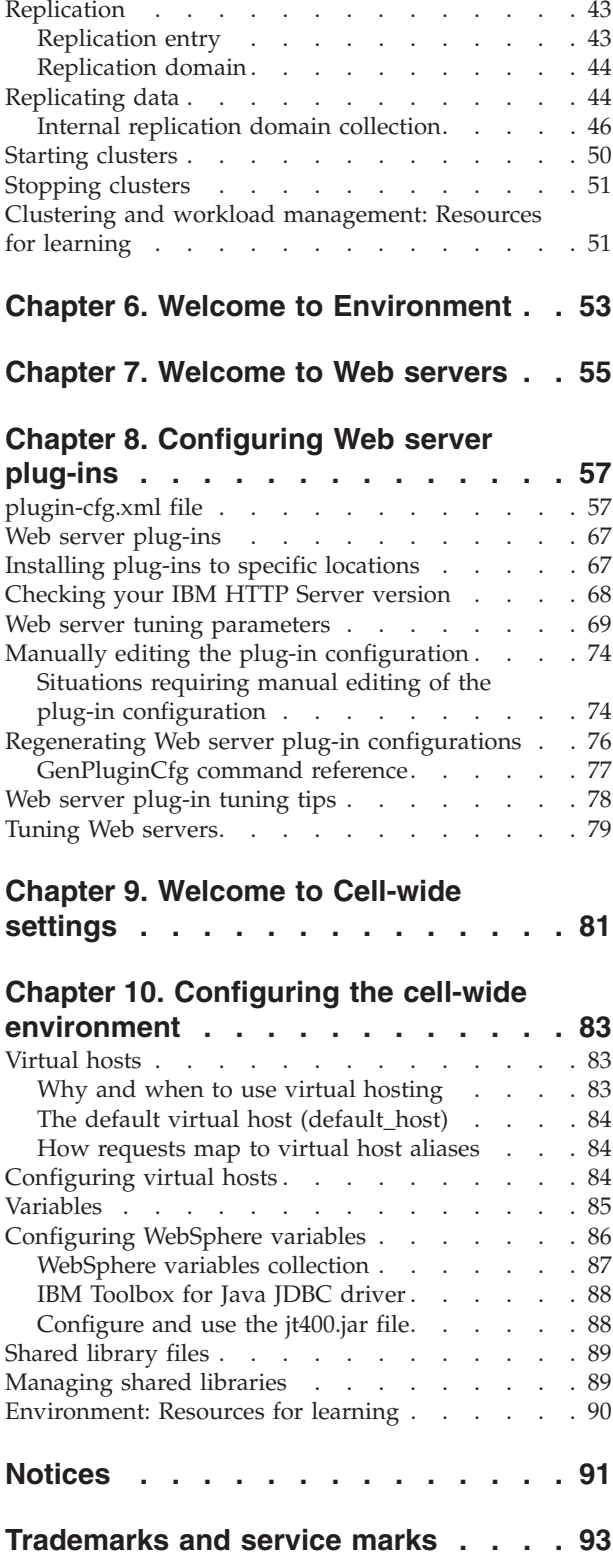

# <span id="page-4-0"></span>**How to send your comments**

Your feedback is important in helping to provide the most accurate and highest quality information.

- v To send comments on articles in the WebSphere Application Server Information Center
	- 1. Display the article in your Web browser and scroll to the end of the article.
	- 2. Click on the **Feedback** link at the bottom of the article, and a separate window containing an e-mail form appears.
	- 3. Fill out the e-mail form as instructed, and click on **Submit feedback** .
- v To send comments on PDF books, you can e-mail your comments to: **wasdoc@us.ibm.com** or fax them to 919-254-0206.

Be sure to include the document name and number, the WebSphere Application Server version you are using, and, if applicable, the specific page, table, or figure number on which you are commenting.

When you send information to IBM, you grant IBM a nonexclusive right to use or distribute the information in any way it believes appropriate without incurring any obligation to you.

# <span id="page-6-0"></span>**Chapter 1. Welcome to Servers**

### **Application servers**

For an overview, refer to Chapter 2, "Welcome to [Application](#page-8-0) Servers," on page 3.

#### **Clusters**

For an overview, refer to Chapter 4, ["Welcome](#page-40-0) to Clusters," on page 35.

# <span id="page-8-0"></span>**Chapter 2. Welcome to Application Servers**

#### **Overview**

Application servers extend the ability of a Web server to handle Web application requests. An application server enables a server to generate a dynamic, customized response to a client request.

You can configure one or more application servers and enhance the operation of an application server, using:

- Transports
- Custom [services](#page-27-0)
- v Command-line information that passes to a server when it starts or initializes
- v Settings that improve the use of the Java virtual machine (JVM).

See Chapter 3, ["Configuring](#page-10-0) application servers," on page 5.

Application servers use an Object Request Broker (ORB) for RMI/IIOP communication.

#### **Asynchronous messaging**

The product supports asynchronous messaging based on the Java Messaging Service (JMS) of a JMS provider that conforms to the JMS specification version 1.0.2 and supports the Application Server Facility (ASF) function defined within that specification.

For IBM WebSphere Application Server, the JMS functions (of the JMS provider) for an application server are served by the JMS server within the application server.

For Network Deployment and Enterprise Extensions, the JMS functions (of JMS providers) within the administration domain are served by one or more JMS servers. There can be at most one JMS server on each node in the administration domain, and any application server within the domain can access JMS resources served by any JMS server on any node in the domain.

For more information, refer to the V5 InfoCenter at: http://publib.boulder.ibm.com/infocenter/wasinfo/index.jsp

.

# <span id="page-10-0"></span>**Chapter 3. Configuring application servers**

An application server configuration provides settings that control how an application server provides services for running enterprise applications and their components.

This section describes how to create and configure application servers, and how to otherwise handle server configurations.

A WebSphere Application Server administrator can configure one or more application servers and perform tasks such as the following:

- 1. Create [application](#page-11-0) servers.
- 2. Manage [application](#page-12-0) servers.
- 3. Configure [transports.](#page-23-0)
- 4. Develop custom [services.](#page-27-0)
- 5. Define processes for the [application](#page-29-0) server. As part of defining processes, you can define process execution statements for starting or initializing a UNIX process, monitoring policies to track the performance of a process, process logs to which standard out and standard error streams write, and name-value pairs for properties.
- 6. Use the Java virtual [machine.](#page-30-0)

After preparing a server, deploy an application or component on the server. See ″"Preparing to host [applications"](#page-32-0) on page 27″ for a sample procedure that you might follow in configuring the application server run-time and resources.

# **Application servers**

Application servers extend a Web server's capabilities to handle Web application requests, typically using Java technology. An application server makes it possible for a server to generate a dynamic, customized response to a client request.

For example, suppose--

- 1. A user at a Web browser on the public Internet visits a company Web site. The user requests to use an application that provides access to data in a database.
- 2. The user request flows to the Web server.
- 3. The Web server determines that the request involves an application containing resources not handled directly by the Web server (such as servlets). It forwards the request to a WebSphere Application Server product.
- 4. The WebSphere Application Server product forwards the request to one of its application servers on which the application is running.
- 5. The invoked application then processes the user request. For example:
	- An application servlet prepares the user request for processing by an enterprise bean that performs the database access.
	- v The application produces a dynamic Web page containing the results of the user query.
- 6. The application server collaborates with the Web server to return the results to the user at the Web browser.

The WebSphere Application Server product provides multiple application servers that can be either separately configured processes or nearly identical clones.

# <span id="page-11-0"></span>**Creating application servers**

You can create a new application server using the wsadmin tool or the Create New Application Server page of the administrative console.On the Network Deployment product, you can also create a new application server when you add a [cluster](#page-43-0) [member](#page-43-0) to a server cluster.

**Note:** For the Base WebSphere Application Server product, although you can use the administrative console to create a new server definition, you cannot use it to start, stop or, in any way, control or manage that server. The Base product administrative console can only be used to create server definitions and, if necessary, adjust the server definitions that it creates. To manage Base application servers, use the wasadmin tool or the command line tools such as startServer and stopServer.

For the Base WebSphere Application Server product, you must manage each application server from the console that is hosted by that application server process.

The steps below describe how to use the Create New Application Server page.

- 1. Go to the [Application](#page-13-0) Servers page and click **New**. This brings you to the Create New Application Server page.
- 2. Follow the instructions on the Create New Application Server page and define your application server.
	- a. Select a node for the application server.
	- b. Type in a name for the application server. The name must be unique within the node.
	- c. Select whether the new server will have [unique](#page-23-0) ports for each HTTP [transport.](#page-23-0) By default, this option is enabled. If you select this option, you might need to update the alias list for the virtual host that you plan to use with this server to contain these new port values. If you deselect this option, ensure that the default port values do not conflict with other servers on the same physical machine.
	- d. Select a template to be used in creating the new server. You can use a default application server template for your new server or use an existing application server as a template. The new application server will inherit all properties of the template server.
	- e. If you create the new server using an existing application server as a model, select whether to map applications from the existing server to the new server. By default, this option is disabled.
- 3. To use multiple language encoding support in the administrative console, configure an [application](#page-12-0) server with UTF-8 encoding enabled.

The new application server appears in the list of servers on the [Application](#page-13-0) Servers [page.](#page-13-0)

Note that the application server created has many default values specified for it. An application server has many properties that can be set and creating an application server on the Create New Application Server page specifies values for only a few of the important properties. To view all of the properties of your application server and to customize your application server further, click on the name of your application server on the Application Servers page and change the settings for your application server as needed.

# <span id="page-12-0"></span>**Configuring application servers for UTF-8 encoding**

To use multiple language encoding support in the administrative console, you must configure an application server with UTF-8 encoding enabled.

- 1. Create an [application](#page-11-0) server or use an existing application server.
- 2. On the [Application](#page-13-0) Server page, click on the name of the server you want enabled for UTF-8.
- 3. On the settings page for the selected application server, click **Process Definition**.
- 4. On the Process Definition page, click **Java Virtual Machine**.
- 5. On the Java Virtual Machine page, specify -Dclient.encoding.override=UTF-8 for **Generic JVM Arguments** and click **OK**.
- 6. Click **Save** on the console taskbar.
- 7. Restart the [application](#page-16-0) server.

Note that the autoRequestEncoding option does not work with UTF-8 encoding enabled. The default behavior for WebSphere Application Server is, first, to check if charset is set on content type header. If it is, then the product uses content type header for character encoding; if it is not, then the product uses character encoding set on server using the system property default.client.encoding. If charset is not present and the system property is not set, then the product uses ISO-8859-1. Enabling autoRequestEncoding on a Web module changes the default behavior: if charset it not present on an incoming request header, the product checks the Accept-Language header of the incoming request and does encoding using the first language found in that header. If there is no charset on content type header and no Accept language header, then the product uses character encoding set on server using the system property default.client.encoding. As with the default behavior, if charset is not present and the system property is not set, then the product uses ISO-8859-1.

### **Managing application servers**

To view information about an application server, use the [Application](#page-13-0) Servers of the administrative console..

#### **Network Deployment and z/OS WebSphere Application Server**

For the Network Deployment and z/OS products, you can use the Application Servers page of the administrative console to manage application servers. Or, if you prefer, you can also use the wasadmin tool or command line tools such as startServer and stopServer for managing application servers.

#### **Base WebSphere Application Server**

For the Base WebSphere Application Server product, although you can use the administrative console to create a new server definition, you cannot use it to start, stop or, in any way, control or manage that server. The Base product administrative console can only be used to create server definitions and, if necessary, adjust the server definitions that it creates. To manage Base application servers, use the wasadmin tool or the command line tools such as startServer and stopServer.

<span id="page-13-0"></span>For the Base WebSphere Application Server product, you must manage each application server from the console that is hosted by that application server process.

- 1. Access the Application Servers page. Click **Servers > Application Servers** in the console navigation tree.
- 2. View information about application servers. The Application Servers page lists application servers in the cell and the nodes holding the application servers. The Network Deployment product also shows the status of the application servers. The status indicates whether a server is started, stopped, or unavailable.

To view additional information about a particular application server or to further configure an application server, click on the application server name under **Name**. This accesses the settings page for an application server.

To view product information for an application server:

- a. Verify that the application server is running.
- b. Display the **Runtime** tab on the settings page for an application server.
- c. Click **Product Information**.

The Product Information page displayed lists the WebSphere Application Server products installed for the application server, the version and build levels for the products, the build dates, and any interim fixes applied to the application server.

- 3. Create an application server. Click **New** and follow the instructions on the Create New Application Server page.
- 4. Start your [application](#page-16-0) server.
- 5. Monitor the running of [application](#page-22-0) servers.
- 6. Stop your [application](#page-22-0) server.
- 7. Delete an Application Server.
	- a. Click **Servers > Application Servers** in the console navigation tree to access the Application Servers page.
	- b. Place a checkmark in the check box beside an application server to delete it.
	- c. Click **Delete**.
	- d. Click **OK** to confirm the deletion.

### **Server collection**

Use this page to view information about and manage application and JMS servers. **Application Servers**

The Application Servers page lists application servers in the cell and the nodes holding the application servers.

The Network Deployment product also shows the status of the application servers. The status indicates whether a server is running, stopped, or encountering problems.

To view this administrative console page, click **Servers > Application Servers**.

#### **JMS Servers**

Each JMS server provides the functions of the JMS provider for a node in your administrative domain. There can be at most one JMS server on each node in the administration domain, and any application server within the domain can access JMS resources served by any JMS server on any node in the domain.

To view this administrative console page, click **Servers > JMS Servers**.

#### **Related concepts**

["Application](#page-10-0) servers" on page 5

Cells

Cells are arbitrary, logical groupings of one or more nodes in a WebSphere Application Server distributed network.

Node

A node is a logical grouping of managed servers.

#### **Related tasks**

Chapter 3, ["Configuring](#page-10-0) application servers," on page 5

Managing JMS servers in a deployment manager cell Use this task to manage JMS servers on nodes in a WebSphere Application Server deployment manager cell.

#### **Related reference**

Administrative console buttons

This page describes the button choices that are available on various pages of the administrative console, depending on which product features you have enabled.

Administrative console filter settings Use the Filter settings to specify how to filter entries shown in a collection view.

Administrative console preference settings

Use the Preference settings to specify how you would like information to be displayed on an administrative console page.

Administrative console page features

This topic provides information about the basic elements of an administrative console page, such as the various tabs one can expect to encounter.

Object names

Node agent collection

Use this page to view information about node agents. Node agents are administrative agents that monitor application servers on a host system and route administrative requests to servers. A node agent is the running server that represents a node in a Network Deployment environment.

Administrative console scope settings

Use Scope settings to filter the contents of an administrative console collection table to a particular cell, node, or server. Changing the value for Scope allows you to see other variables that apply to an object and might change the contents of the collection table.

#### **Related information**

An overview of WebSphere asynchronous messaging using JMS

JMS server collection

Each JMS server provides the functions of the JMS provider for a node in your administrative domain. Use this panel to list the JMS servers within the administration domain, or to select a JMS server to view or change its configuration properties.

#### **Name**

Specifies a logical name for the server.

#### **Node**

Specifies the name of the node for the application server.

#### **Status**

Indicates whether the application server is started or stopped. (Network Deployment only)

Note that if the status is *Unavailable*, the node agent is not running in that node and you must restart the node agent before you can start the server.

#### **WebSphere internal JMS server settings**

The JMS functions on a node within the WebSphere Application Server administration domain are served by the JMS server on that node. Use this panel to view or change the configuration properties of the selected JMS server. You can use this panel to configure a general set of JMS server properties, which add to the default values of properties configured automatically for the embedded WebSphere JMS provider.

**Note:** In general, the default values of WebSphere MQ properties are adequate for WebSphere internal JMS servers. However, if you are running high messaging loads, you may need to change some WebSphere MQ properties; for example, properties for log file locations, file pages, and buffer pages. For more information about configuring WebSphere MQ properties, see the *WebSphere MQ System Administration* book, SC33-1873, which is available from the IBM [Publications](http://www.elink.ibmlink.ibm.com/public/applications/publications/cgibin/pbi.cgi) Center or from the WebSphere MQ collection kit, SK2T-0730.

#### **Name:**

The name by which the JMS server is known for administrative purposes within IBM WebSphere Application Server.

This name should not be changed.

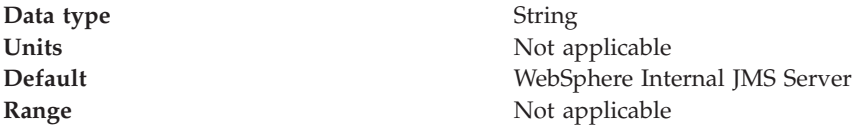

#### **Description:**

A description of the JMS server, for administrative purposes within IBM WebSphere Application Server.

This string should not be changed.

**Data type** String

**Default** WebSphere Internal JMS Server

#### **Number of threads:**

The number of concurrent threads to be used by the publish/subscribe matching engine

<span id="page-16-0"></span>The number of concurrent threads should only be set to a small number.

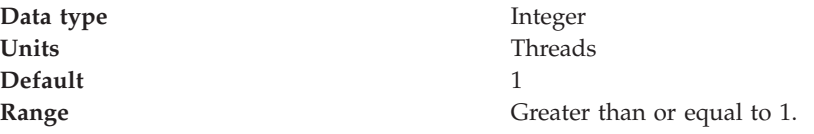

#### **Queue Names:**

The names of the queues hosted by this JMS server. Each queue name must be added on a separate line.

Each queue listed in this field must have a separate queue administrative object with the same administrative name. To make a queue available to applications, define a WebSphere queue and add its name to this field on the JMS Server panel for the host on which you want the queue to be hosted.

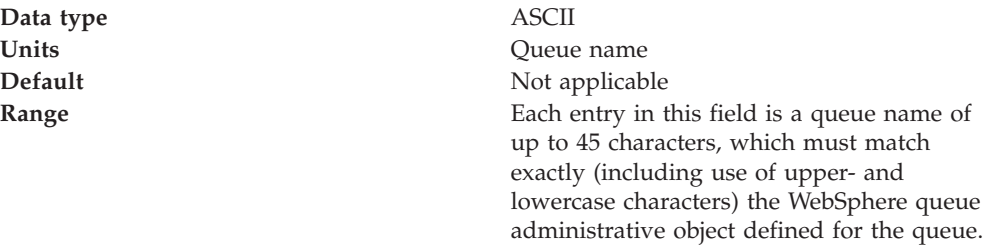

#### **Initial state:**

**Data type** 

Default

The state that you want the JMS server to have when it is next restarted.

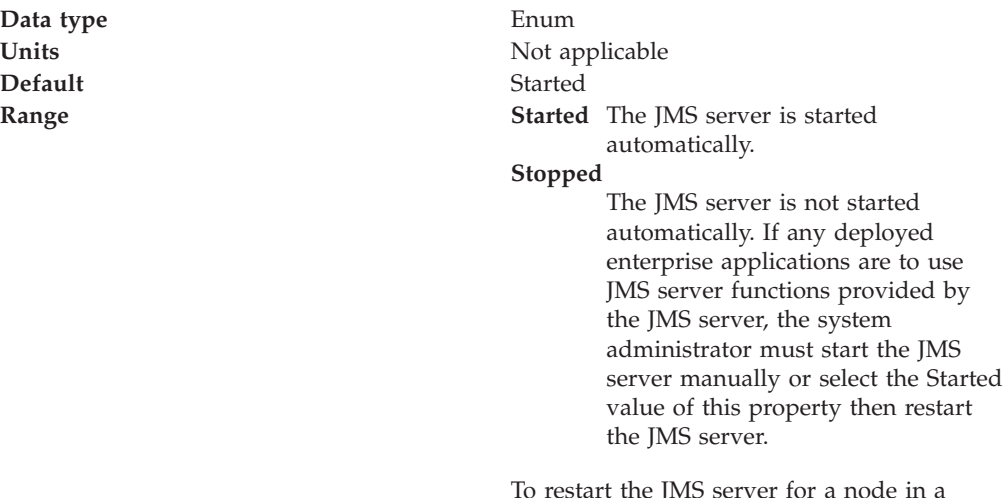

To restart the JMS server for a node in a deployment manager cell, stop then restart that JMS server.

# **Starting servers**

Starting a server starts a new server process based on the process definition settings of the current server configuration. The node agent for the node on which the application server resides must be running before you can start the application server.

- <span id="page-17-0"></span>**Note:** If you created a new server definition using a Base WebSphere Application Server, you cannot start, stop, or manage the new server using the original base application server.
- **Note:** After you start an application server, other processes might not discover the running application server immediately. Application servers are discovered by the node agent. Node agents are discovered by the deployment manager. Node agents usually can discover local application servers quickly but it can take a deployment manager from 2 to 60 seconds to discover a node agent.

There are several options for starting an application server:

v Use the **startServer** command to start an application server from the command line.

If the node agent for the node on which the application server resides is not running, run the **startNode** command and then run the **startServer** command.

- Start an application server using the administrative console.
	- 1. 1. Click **Servers > Application Servers** from the administrative console navigation tree to go to the [Application](#page-13-0) Server page.
	- 2. 2. If the node agent for the node on which the application server resides is not running, click **Restart** or **Restart all Servers on Node** on the Node Agents page to start the node agent.

If the node agent does not start, run the **startNode** command and then run the **startServer** command. Once a node agent completely stops running and remains stopped, you cannot remotely start the node agent from the Node Agents page. You must run the **startNode** command to start the node agent on the node where it runs.

- 3. 4. Place a checkmark in the check box beside the application server and click **Start**.
- 4. 5. View the **Status** value and any messages or logs to see whether the application server starts.
- Start an application server for tracing and debugging.

To start the application server with standard Java debugging enabled:

- 1. 1. Click **Servers > Application Servers** from the administrative console navigation tree. Then, click the application server whose processes you want to trace and debug, **Process Definition**, and **Java Virtual Machine**.
- 2. 2. On the Java Virtual Machine page, place a checkmark in the check box for the **Debug Mode** setting to enable the standard Java debugger. If needed, set debug arguments. Then, click **OK**.
- 3. 3. Save the changes to a configuration file.
- 4. 4. Stop the [application](#page-22-0) server.
- 5. 5. Start the application server again as described previously.

# **Running an Application Server from a non-root user and the nodeagent from root**

By default, each base WebSphere Application Server node on a Linux and UNIX platform uses the root user to run Application Servers. However, you can use a non-root user to run Application Servers. This task describes how to configure an Application Server to run as non-root while letting the nodeagent process and the jmsserver process run as root.

If global security is enabled, it is not recommended that the Local OS be used for user registry. In general, using the Local OS user registry requires that all processes run as root. Refer to Local operating system user registries for details.

Using a non-root user ID to run Application Servers can be done by setting all the Application Servers to run under the same operating system group. If you are running the JMS provider that WebSphere Application Server provides, add the jmsserver server to the mqm group to allow jmsserver to start the message queue. If you are not running jmsserver, you can use a group other than mqm in the following steps.

- 1. Log on to the Application Server system as root.
- 2. Create the was1 user that you can use to run the Application Server.
- 3. Add users root and was1 to the mqm group.
- 4. Log off and back on.
- 5. Log on to the Network Deployment system as root.
- 6. Start the deployment manager process with the startManager.sh script from the /bin directory of the installation root: startManager.sh
- 7. Configure Application Server properties for the root and was1 users. Use the administrative console on the deployment manager to complete the following steps:
	- a. Define the nodeagent to run as a root process. Click **System Administration> Node Agents > nodeagent** *(for the node)***> Process Definition > Process Execution** and change these values:

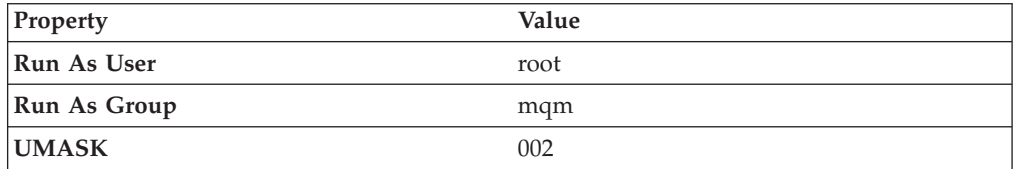

b. Define each Application Server to run as a was1 process. Substitute the name of each server for server1. Click **Servers > Application Servers > server1 > Process Definition > Process Execution** and change these values:

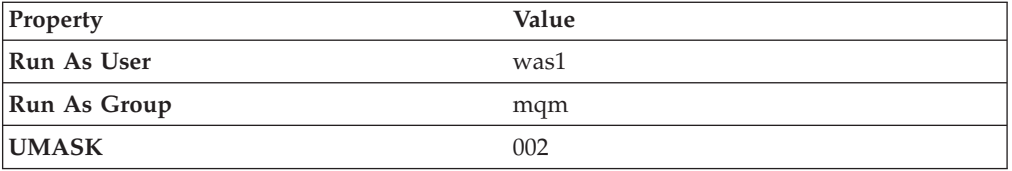

c. If running the JMS provider that WebSphere Application Server provides, define the jmsserver process to run as a root process. Click **Servers > jmsserver** *(for the node)***> Process Definition > Process Execution** and change these values:

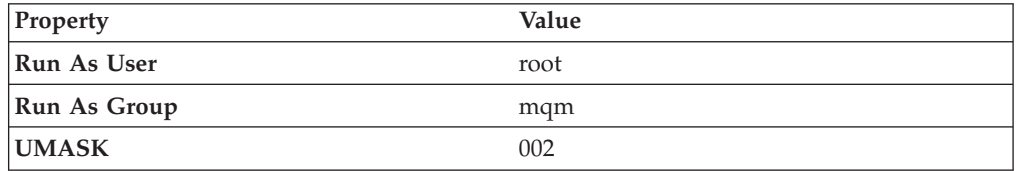

d. Save and synchronize all nodes.

- 8. Log on to the Application Server system as root.
- 9. Stop all servers on the Application Server system, including the server1 and jmsserver processes. Use the stopServer.sh script from the /bin directory of the installation root:

stopServer.sh server1 stopServer.sh jmsserver

- 10. Stop the nodeagent process. Use the stopNode.sh script from the /bin directory of the installation root: stopNode.sh
- 11. As root, use operating system tools to change file permissions on the Application Server system. The following example assumes that the installation root directory of the WebSphere Application Server is /opt/WebSphere/AppServer:

```
chgrp mqm /opt/WebSphere
chgrp mqm /opt/WebSphere/AppServer
chgrp -R mqm /opt/WebSphere/AppServer/config
chgrp -R mqm /opt/WebSphere/AppServer/logs
chgrp -R mqm /opt/WebSphere/AppServer/wstemp
chgrp -R mqm /opt/WebSphere/AppServer/installedApps
chgrp -R mqm /opt/WebSphere/AppServer/temp
chgrp -R mqm /opt/WebSphere/AppServer/tranlog
chgrp -R mqm /opt/WebSphere/AppServer/cloudscape
chgrp -R mqm /opt/WebSphere/AppServer/bin/DefaultDB
chmod g+w /opt/WebSphere
chmod g+w /opt/WebSphere/AppServer
chmod -R g+w /opt/WebSphere/AppServer/config
chmod -R g+w /opt/WebSphere/AppServer/logs
chmod -R g+w /opt/WebSphere/AppServer/wstemp
chmod -R g+w /opt/WebSphere/AppServer/installedApps
chmod -R g+w /opt/WebSphere/AppServer/temp
chmod -R g+w /opt/WebSphere/AppServer/tranlog
chmod -R g+w /opt/WebSphere/AppServer/cloudscape
chmod -R g+w /opt/WebSphere/AppServer/bin/DefaultDB
```
- 12. Start the nodeagent process from root. Use the startNode.sh script from the /bin directory of the installation root: startNode.sh
- 13. Start the jmsserver process from root. Use the startServer.sh script from the /bin directory of the installation root:

startServer.sh jmsserver

- 14. Log on to the Application Server system as the was1 user.
- 15. Start all Application Servers from the was1 user. Use the startServer.sh script from the /bin directory of the installation root: startServer.sh server1
- 16. If you are running the JMS provider that WebSphere Application Server provides, verify that the queue manager is running: Run the dspmq.sh script from the /bin directory of the installation root:

dspmq.sh

The name of the queue is WAS\_wasnode\_jmsserver.

You can start an Application Server from a non-root user and run the nodeagent and jmsserver as root.

# <span id="page-20-0"></span>**Running an Application Server and nodeagent from a non-root user**

By default, each base Application Server node on a Linux and UNIX platform uses the root user ID to run the nodeagent process, the jmsserver process, and all Application Server processes. However, you can run the nodeagent, the jmsserver, and all Application Server processes under the same non-root user and user group. If you do run the nodeagent process with a non-root user ID, you must run the jmsserver and all Application Server processes that the node agent controls, under the same non-root user ID.

If global security is enabled, the user registry must not be Local OS. Using the Local OS user registry requires the nodeagent to run as root. Refer to Local operating system user registries for details.

Using the same non-root user and user group gives the nodeagent process the operating system permissions to start all other server processes. If using the JMS provider that WebSphere Application Server provides, the user group must be mqm for the jmsserver to start the message queue. If you are not using the JMS provider that WebSphere Application Server provides, you can specify a user group other than mqm.

For the steps that follow, assume that:

- v wasadmin is the user to run all servers
- wasnode is the node name
- wascell is the cell name
- v mqm and mqbrkrs are user groups associated with the JMS provider that WebSphere Application Server provides
- server1 is the Application Server
- /opt/WebSphere/Appserver is the installation root for the base node
- jmsserver exists because you are using the JMS provider that WebSphere Application Server provides

To configure a user ID to run the nodeagent and all server processes, complete the following steps.

- 1. Log on to the Application Server system as root.
- 2. Create user wasadmin with primary group mqm. Also add user wasadmin to group mqbrkrs if you are running the JMS provider that WebSphere Application Server provides.
- 3. Log off and back on.
- 4. Log on to the Network Deployment system as root.
- 5. Start the deployment manager process as root with the startManager.sh script from the /bin directory of the installation root: startManager.sh
- 6. Start the administrative console.
- 7. Define the nodeagent to run as a wasadmin process using the administrative console of the deployment manager. Click **System Administration> Node Agents > nodeagent** *(for the node)***> Process Definition > Process Execution** and change these values:

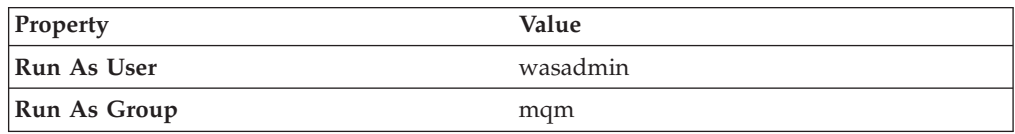

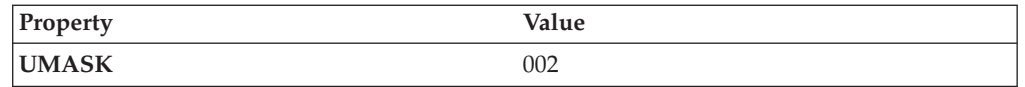

8. Define each Application Server to run as a wasadmin process. Substitute the name of each server for server1. Click **Servers > Application Servers > server1 > Process Definition > Process Execution** and change these values:

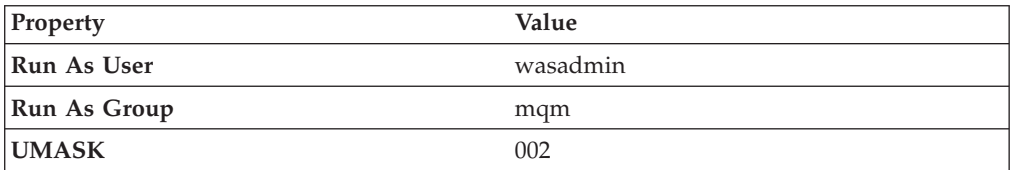

9. If you are running the JMS provider that WebSphere Application Server provides, define the jmsserver process to run as a wasadmin process. Click **JMS Servers > jmsserver** *(for the node)***> Process Definition > Process Execution** and change these values:

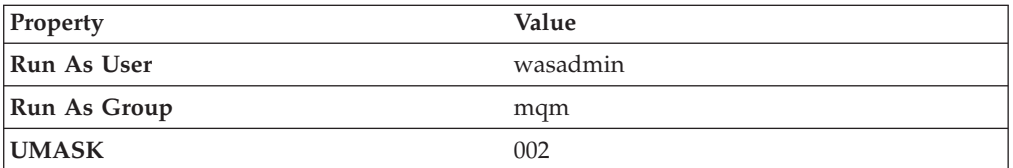

- 10. Save and synchronize all nodes.
- 11. Log on to the Application Server system as root.
- 12. Stop all servers, including the server1 and jmsserver processes. Use the stopServer.sh script from the /bin directory of the installation root: stopServer.sh server1 stopServer.sh jmsserver
- 13. Stop the node agent. Use the stopNode.sh script from the /bin directory of the installation root:

stopNode.sh

14. If you are running the JMS provider that WebSphere Application Server provides, delete the default queue manager for the Application Server. Run the deletemq.sh script as root from the /bin directory of the installation root:

deletemq.sh wascell wasnode jmsserver

15. As root, use operating system tools to change file permissions on Linux and UNIX platforms:

chgrp mqm /opt/WebSphere chgrp mqm /opt/WebSphere/AppServer chgrp -R mqm /opt/WebSphere/AppServer/config chgrp -R mqm /opt/WebSphere/AppServer/logs chgrp -R mqm /opt/WebSphere/AppServer/wstemp chgrp -R mqm /opt/WebSphere/AppServer/installedApps chgrp -R mqm /opt/WebSphere/AppServer/temp chgrp -R mqm /opt/WebSphere/AppServer/tranlog chgrp -R mqm /opt/WebSphere/AppServer/cloudscape chgrp -R mqm /opt/WebSphere/AppServer/bin/DefaultDB chmod g+w /opt/WebSphere chmod g+w /opt/WebSphere/AppServer chmod -R g+w /opt/WebSphere/AppServer/config chmod -R g+w /opt/WebSphere/AppServer/logs chmod -R g+w /opt/WebSphere/AppServer/wstemp chmod -R g+w /opt/WebSphere/AppServer/installedApps chmod -R g+w /opt/WebSphere/AppServer/temp

chmod -R g+w /opt/WebSphere/AppServer/tranlog chmod -R g+w /opt/WebSphere/AppServer/cloudscape chmod -R g+w /opt/WebSphere/AppServer/bin/DefaultDB

- <span id="page-22-0"></span>16. Log in as wasadmin on the Network Deployment node.
- 17. From wasadmin, run the startServer.sh script from the /bin directory of the installation root to start the JMS server and all Application Servers: startServer.sh jmsserver startServer.sh server1
- 18. If you are running the JMS provider that WebSphere Application Server provides, create the queue manager and broker for the Application Server. Run the createmq.sh script as wasadmin from the /bin directory of the installation root:

createmq.sh /opt/WebSphere/AppServer wascell wasnode jmsserver

19. If you are running the JMS provider that WebSphere Application Server provides, verify that the MQ queue is running. As user wasadmin, run the dspmq.sh script from the /bin directory of the installation root: dspmq.sh

The name of the queue is WAS wasnode jmsserver.

You can start an Application Server, the jmsserver, and the nodeagent from a non-root user.

# **Detecting and handling problems with run-time components**

You must monitor the status of run-time components to ensure that, once started, they remain operational as needed.

- 1. Regularly examine the status of run-time components. Browse messages displayed under **Websphere Runtime Messages** in the WebSphere status area at the bottom of the console. The run-time event messages marked with a red **X** provide detailed information on event processing. You can also use the Logging and Tracing page of the administrative console to monitor the status of run-time components. Click **Troubleshooting > Logs and Trace** in the console navigation tree to access the page.
- 2. If an application stops running when it should be operational, examine the application's status on an Applications page and try restarting the application. If messages indicate that a server has stopped running, use the Application Servers page to try [restarting](#page-16-0) the server. If a cluster of servers has stopped running, use the Server [Cluster](#page-44-0) page to try [restarting](#page-55-0) the cluster. If the status of an application server is *Unavailable*, the node agent is not running in that node and you must restart the node agent before you can start the server.
- 3. If the run-time components do not restart, re-examine the messages and read information on problem determination to help you to restart the components.

# **Stopping servers**

Stopping an application server stops a server process based on the process definition settings in the current application server configuration.

There are two options for stopping an application server:

- v Use the **stopServer** command to stop an application server from the command line.
- v Use the administrative console to stop an application server:
- 1. 1. Click **Servers > Application Servers** from the administrative console navigation tree to go to the Application Server page.
- 2. 2. Place a checkmark in the check box beside the application server that you want stopped and click **Stop**.
- 3. 3. Confirm that you want to stop the application server.
- 4. 4. View the **Status** value and any messages or logs to see whether the application server stops.

### <span id="page-23-0"></span>**Transports**

A transport is the request queue between a WebSphere Application Server plug-in for Web servers and a Web container in which the Web modules of an application reside. When a user at a Web browser requests an application, the request is passed to the Web server, then along the transport to the Web container.

Transports define the characteristics of the connections between a Web server and an application server, across which requests for applications are routed. Specifically, they define the connection between the Web server plug-in and the Web container of the application server.

Administering transports is closely related to administering WebSphere Application Server plug-ins for Web servers. Indeed, without a plug-in configuration, a transport configuration is of little use.

#### **The internal transport**

The internal HTTP transport allows HTTP requests to be routed to the application server directly or indirectly through a Web server plug-in. Logging is provided for debug purposes. Prior to WebSphere Application Server Version 5.0.2, the HTTP transport functionality existed only as a means of accepting HTTP requests forwarded by an HTTP plug-in that was connected to a Web server. In Version 5.0.2, HTTP transport functionality is now a supported internal Web server. By default, the internal HTTP transport listens for HTTP requests on port 9080 and for HTTPS requests on port 9443.

For example, use the URL http://localhost:9080/snoop to send requests to the snoop servlet on the local machine over HTTP and https://localhost:9443/snoop to send requests to the snoop servlet on the local machine over HTTPS.

The transport configuration is a part of the Web container configuration. You can configure the internal transport to use ports other than 9080 and 9443, . However, you must also adjust your [virtual](#page-89-0) host alias and what you type into the Web [browser.](#page-89-0)

### **Configuring transports**

A transport is the request queue between a WebSphere Application Server plug-in for Web servers and a Web container in which the Web modules of an application reside. To define the characteristics of the connections between that plug-in and the Web container, you must specify:

- v How the transport is to handle a set of connections. For example, you must specify the number of concurrent requests that is to be allowed.
- Whether to secure the connections with SSL.
- The Host and IP information for the transport participants.
- 1. Create an HTTP transport.
- <span id="page-24-0"></span>a. Ensure that virtual host aliases include port values for the new transport.
- b. Go to the HTTP Transports page and click **New**.
- c. On the settings page for an HTTP transport, specify values such as the transport's host name and port number, then click **OK**.
- 2. Change the configuration for an existing transport.
	- a. Ensure that virtual host aliases include port values for the transport your are changing.
	- b. Go to the HTTP Transports page and click on the transport under **Host** whose configuration you want to change.
	- c. On the settings page for an HTTP transport, which might have the page title DefaultSSLSettings, change the specified values as needed, then click **OK**.
	- d. Custom properties page, add and set any custom properties you want to  $11S<sub>e</sub>$
- 3. Regenerate the [WebSphere](#page-81-0) plug-in for the Web server.
- 4. Stop the Application Server and start it again. You must stop the Application Server and start it again before the configuration changes you made take affect.

If the Web server is located on a machine remote from the Application Server, copy the plugin-cfg.xml file to the remote Web server and replace the file that is there. See *IBM WebSphere Application Server Version 5.1: Installation* for information about copying the plugin-cfg.xml and binary plug-in module to a remote Web server and configuring the Web server to use the files.

### **HTTP transport custom properties**

Use this page to set custom properties for an HTTP transport.

You can set these properties on either the Web Container or HTTP Transport **Custom Properties** pages. When set on the Web container **Custom Properties** page, all transports inherit the properties. Setting the same properties on a transport overrides like settings defined for a Web container.

To specify values for these custom properties for a specific transport on the HTTP Transport **Custom Properties** page:

1. In the console navigation tree, click **Servers > Application Servers >***server\_name* **> Web Container > HTTP Transport**

To specify a custom property:

- 1. Click on the **HOST** whose properties you want to set.
- 2. Under **Additional Properties** select **Custom Properties**.
- 3. On the Custom Properties page, click **New**.
- 4. Enter the property you want to configure in the **Name** field and the value you want to set it to in the **Value** field.
- 5. Select **Apply**.

Following is a list of custom properties provided with the Application Server. These properties that are not shown in the settings page for an HTTP transport.

#### **ConnectionIOTimeOut**

Specifies the maximum number of seconds to wait when trying to read or process data during a request.seconds.

**Data type** Integer

**Default** 5

#### **ConnectionKeepAliveTimeout**

Specifies the maximum number of seconds to wait for the next request on a keep alive connection.

Data **type** Integer

#### **MaxConnectBacklog**

Specifies the maximum number of outstanding connect requests that the operating system will buffer while it waits for the application server to accept the connections. If a client attempts to connect when this operating system buffer is full, the connect request will be rejected.

Set this value to the number of concurrent connections that you would like to allow. Keep in mind that a single client browser might need to open multiple concurrent connections (perhaps 4 or 5); however, also keep in mind that increasing this value consumes more kernel resources. The value of this property is specific to each transport.

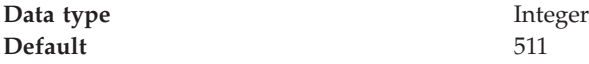

#### **MaxKeepAliveConnections**

Specifies the maximum number of concurrent keep alive (persistent) connections across all HTTP transports. To make a particular transport close connections after a request, you can set MaxKeepAliveConnections to 0 (zero) or you can set KeepAliveEnabled to false on that transport.

The Web server plug-in keeps connections open to the application server as long as it can. However, if the value of this property is too small, performance is negatively impacted because the plug-in has to open a new connection for each request instead of sending multiple requests through one connection. The application server might not accept a new connection under a heavy load if there are too many sockets in TIME\_WAIT state. If all client requests are going through the Web server plug-in and there are many TIME\_WAIT state sockets for port 9080, the application server is closing connections prematurely, which decreases performance. The application server closes the connection from the plug-in, or from any client, for any of the following reasons:

- The client request was an HTTP 1.0 request when the Web server plug-in always sends HTTP 1.1 requests.
- v The maximum number of concurrent keep-alives was reached. A keep-alive must be obtained only once for the life of a connection, that is, after the first request is completed, but before the second request can be read.
- The maximum number of requests for a connection was reached, preventing denial of service attacks in which a client tries to hold on to a keep-alive connection forever.
- A time out occurred while waiting to read the next request or to read the remainder of the current request.

**Data type** Integer

**Default** 90% of the maximum number of threads in the Web container thread pool. This prevents all of the threads from being held by keep alive connections so that there are threads available to handle new incoming connect requests.

#### <span id="page-26-0"></span>**MaxKeepAliveRequests**

Specifies the maximum number of requests which can be processed on a single keep alive connection. This parameter can help prevent denial of service attacks when a client tries to hold on to a keep-alive connection. The Web server plug-in keeps connections open to the application server as long as it can, providing optimum performance.

Data **type** Integer **Default** 100 requests

#### **KeepAliveEnabled**

Specifies whether or not to keep connections alive

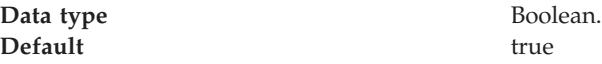

# **Configuring error logging for internal Web server HTTP transport**

In order to debug potential problems with using HTTP transport as an internal Web server, you may use the following error logging capabilities.

1. To turn error logging on, add the following property to the transport section of the server.xml file and set the value to **false**:

Property name: ErrorLogDisable Value: True/False Default: Error log is disabled by default Scope: Virtual/Global

2. To specify your own error log file, add the following property to the transport section of the server.xml file

Property name: ErrorLog Value: <filename> Default: logs/<server instance>/http.log

The error log property is used to specify where to place the error log. For example:<properties xmi:id="WebContainer\_Property\_6" name="ErrorLog" value=″logs/<server instance>/http.log″/>

**Note:** The error log should appear in each instance of the server.

3. Add the LogLevel property to the transport section of the server.xml file to specify the level of messages to log in error log file.

```
Property name: LogLevel
Value: <level> (Levels include: debug, info, warn, error, crit)
Default: warn (warn includes error and crit; debug includes all levels)
Scope: Virtual/Global
```
Log levels specify what type of message appears in the error log. The warn, error, and crit messages are logged by default.

4. To disable error logging, add the ErrorLogDisable property to the transport section of the server.xml file and set the value to **true**:

Property name: ErrorLogDisable Value: True/False Default: Error log is disabled by default Scope: Virtual/Global

5. Restart the server.

If you have enabled error logging and encounter an error, there should be an error log message in the error log file you specified.

# <span id="page-27-0"></span>**Configuring access logging for internal Web server HTTP transport**

In order to debug potential problems with using HTTP transport as an internal Web server, you may use the following access logging capabilities.

1. To turn access logging on, add the following property to the transport section of the server.xml file, and set the value to **false**:

Property name: AccessLogDisable Values: True/False Default: Access log is disabled by default Scope: Virtual/Global

2. To specify your own access log file, add the following property to the transport section of the server.xml file:

Property name: AccessLog Value: <filename> Default Value: logs/<server instance>/http\_access.log

The default access log file is logs/<*server\_instance*>/http\_access.log. Access log entries should have the format: <hostname or IP> <user agent> [<local time> -<status code>] <thread id> <http request> <status code> <bytecount>.

3. To turn access logging off, add the following property to the transport section of the server.xml file and set the value to **true**:

Property name: AccessLogDisable Values: True/False Default: Access log is disabled by default Scope: Virtual/Global

4. Restart the server.

If you have enabled access logging, there will be an access log in the location you specified.

### **Custom services**

A custom service provides the ability to plug into a WebSphere application server to define a hook point that runs when the server starts and shuts down.

A developer implements a custom service containing a class that implements a particular interface. The administrator configures the custom service in the administrative console, identifying the class created by the developer. When an application server starts, any custom services defined for the application server are loaded and the server run-time calls their initialize methods.

### **Developing custom services**

To define a hook point to be run when a server starts and shuts down, you develop a custom service class and then use the administrative console to configure a custom service instance for an application server. When the application server starts, the custom service starts and initializes.

The following restrictions apply to the WebSphere custom services implementation:

- v The init and shutdown methods must return control to the runtime.
- No work is dispatched into the server instance until all custom service initialize methods return.
- The init and shutdown methods are called only once on each service, and once for each operating system process that makes up the server instance. File I/O is supported.
- Initialization of process level static data, without leaving the process, is supported.
- Only JDBC RMLT (resource manager local transaction) operations are supported. Every unit of work (OUW) must be completed before the methods return.
- Creation of threads is not supported.
- Creation of sockets and I/O, other than file I/O, is not supported. Execution of standard J2EE code (client code, servlets, enterprise beans) is not supported.
- v The JTA interface is not available. This feature is available in J2EE server processes and distributed generic server processes only.
- v While the runtime makes an effort to call shutdown, there is no guarantee that shutdown will be called prior to process termination.

Note that these restrictions apply to the shutdown and init methods equally. Some JNDI operations are available.

1. Develop a custom service class that implements the com.ibm.websphere.runtime.CustomService interface. The properties passed by the application server run-time to the initialize method can include one for an external file containing configuration information for the service (retrieved with externalConfigURLKey). In addition, the properties can contain any name-value pairs that are stored for the service, along with the other system administration configuration data for the service. The properties are passed to the initialize method of the service as a Properties object.

There is a shutdown method for the interface as well. Both methods of the interface declare that they may throw an exception, although no specific exception subclass is defined. If an exception is thrown, the run-time logs it, disables the custom service, and proceeds with starting the server.

- 2. On the Custom Service page of the administrative console, click **New**. Then, on the settings page for a custom service instance, create a custom service configuration for an existing application server, supplying the name of the class implemented. If your custom services class requires a configuration file, specify the fully-qualified path name to that configuration file in the **externalConfigURL** field. This file name is passed into your custom service class.
- 3. Stop the application server and then restart the server.
- 4. Check the application server to ensure that the initialize method of the custom service ran as intended. Also ensure that the shutdown method performs as intended when the server stops.

As mentioned above, your custom services class must implement the CustomService interface. In addition, your class must implement the initialize and shutdown methods. Suppose the name of the class that implements your custom service is *ServerInit*, your code would declare this class as shown below. The code below assumes that your custom services class needs a configuration file. It shows <span id="page-29-0"></span>how to process the input parameter in order to get the configuration file. If your class does not require a configuration file, the code that processes configProperties is not needed.

```
public class ServerInit implements CustomService
{
/**
* The initialize method is called by the application server run-time when the
* server starts. The Properties object passed to this method must contain all
* configuration information necessary for this service to initialize properly.
*
* @param configProperties java.util.Properties
*/
    static final java.lang.String externalConfigURLKey =
       "com.ibm.websphere.runtime.CustomService.externalConfigURLKey";
    static String ConfigFileName="";
    public void initialize(java.util.Properties configProperties) throws Exception
    {
        if (configProperties.getProperty(externalConfigURLKey) != null)
        {
           ConfigFileName = configProperties.getProperty(externalConfigURLKey);
        }
       // Implement rest of initialize method
    }
/**
* The shutdown method is called by the application server run-time when the
* server begins its shutdown processing.
*
* @param configProperties java.util.Properties
*/
    public void shutdown() throws Exception
    {
        // Implement shutdown method
    }
```
# **Process definition**

A process definition specifies the run-time characteristics of an application server process.

A process definition can include characteristics such as JVM settings, standard in, error and output paths, and the user ID and password under which a server runs.

### **Defining application server processes**

To enhance the operation of an application server, you can define command-line information for starting or initializing an application server process. Such settings define run-time properties such as the program to run, arguments to run the program, the working directory.

- 1. Go to the settings page for a process definition in the administrative console. Click **Servers > Application Servers** in the console navigation tree, click on an application server name and then **Process Definition**.
- 2. On the settings page for a process definition, specify the name of the executable to run, any arguments to pass when the process starts running, and the working directory in which the process will run. Then click **OK**.
- 3. Specify process execution statements for starting or initializing a UNIX process.
- 4. Specify monitoring policies to track the performance of a process.
- 5. Specify process logs to which standard out and standard error streams write. Complete this step if you do not want to use the default file names.
- 6. Specify name-value pairs for properties needed by the process definition.
- 7. Stop the application server and then restart the server.
- 8. Check the application server to ensure that the process definition runs and operates as intended.

# <span id="page-30-0"></span>**Java virtual machines (JVMs)**

The Java virtual machine (JVM) is an interpretive computing engine responsible for executing the byte codes in a compiled Java program. The JVM translates the Java byte codes into the native instructions of the host machine. The application server, being a Java process, requires a JVM in order to run, and to support the Java applications running on it. JVM settings are part of an application server configuration.

### **Using the JVM**

As part of configuring an application server, you might define settings that enhance your system's use of the Java virtual machine (JVM).

To view and change the JVM configuration for an application server's process, use the Java Virtual Machine page of the console or use wsadmin to change the configuration through scripting.

- 1. Access the Java Virtual Machine page.
	- a. Click **Servers > Application Servers** in the console navigation tree.
	- b. On the Application Server page, click on the name of the server whose JVM settings you want to configure.
	- c. On the settings page for the selected application server, click **Process Definition**.
	- d. On the Process Definition page, click **Java Virtual Machine**.
- 2. On the Java Virtual Machine page, specify values for the JVM settings as needed and click **OK**.
- 3. Click **Save** on the console taskbar.
- 4. Restart the application server.

″["Configuring](#page-12-0) application servers for UTF-8 encoding" on page 7″ provides an example that involves specifying a value for the **Generic JVM Arguments** property on the Java Virtual Machine page to enable UTF-8 encoding on an application server. Enabling UTF-8 allows multiple language encoding support to be used in the administrative console.

″"Example: Configuring JVM sendRedirect calls to use context root"″ provides an example that involves defining a property for the JVM.

# **Example: Configuring JVM sendRedirect calls to use context root**

If the com.ibm.websphere.sendredirect.compatibility property is not set and your application servlet code has statements such as *sendRedirect(*″*/home.html*″*)*, your Web browser might display messages such as *Error 404: No target servlet configured for uri: /home.html*. To instruct the server not to use the Web server's document root

<span id="page-31-0"></span>and to use instead the Web application's context root for sendRedirect() calls, configure the JVM by setting the com.ibm.websphere.sendredirect.compatibility property to a true or false value.

- 1. Access the settings page for a property of the JVM.
	- a. Click **Servers > Application Servers** in the console navigation tree.
	- b. On the Application Server page, click on the name of the server whose JVM settings you want to configure.
	- c. On the settings page for the selected application server, click **Process Definition**.
	- d. On the Process Definition page, click **Java Virtual Machine**.
	- e. On the Java Virtual Machine page, click **Custom Properties**.
	- f. On the Properties page, click **New**.
- 2. On the settings page for a property, specify a name of com.ibm.websphere.sendredirect.compatibility and either true or false for the value, then click **OK**.
- 3. Click **Save** on the console taskbar.
- 4. Stop the [application](#page-22-0) server and then restart the [application](#page-16-0) server

# **Tuning Java virtual machines**

The application server, being a Java process, requires a Java virtual machine (JVM) to run, and to support the Java applications running on it. As part of configuring an application server, you can fine-tune settings that enhance system use of the JVM. In addition to the following tuning parameters, see also Java [memory](#page-32-0) tuning [tips.](#page-32-0)

Use the following JVM parameters, including garbage collection options for IBM Developer Kit 1.3.1IBM Developer Kit 1.4.1, to tune the Java virtual machine. For instructions on view and change the JVM configuration , go to [Using](#page-30-0) the JVM For information on specifying any of the following settings, go to Java virtual machine settings.

- v **Specify any or all of the following generic JVM arguments.** These optional command line arguments are passed to the Java virtual machine code that starts the application server process.
	- Quickstart (-Xquickstart)
	- Avoiding class verification (-Xverify:none)
	- Class garbage collection (-Xnoclassgc)
	- Garbage collection threads (-Xgcthreads)
	- Garbage collection policy (-Xgcpolicy)
	- Sun JDK Generational Garbage Collection (-XX)

You can find more information about generational garbage collection at [http://java.sun.com/docs/hotspot/gc/index.html.](http://java.sun.com/docs/hotspot/gc/index.html)

- Sun Java Development Kit 1.31.4.1 HotSpot JVM warm-up (-server)
- Heap compaction (-Xnocompactgc)
- Initial system heap size (-Xinitsh)
- v **Set the initial heap size.**
- v **Set the maximum heap size.**
- v **Disable just in time (JIT) compiler.**

# <span id="page-32-0"></span>**Preparing to host applications**

The default application server and a set of default resources are available to help you begin quickly. Suppose you choose instead to configure a new server and set of resources. Here is what you need to do in order to set up a run-time environment to support applications.

- 1. Create an [application](#page-11-0) server.
- 2. Create a [virtual](#page-89-0) host.
- 3. Configure a Web container.
- 4. Configure an EJB container.
- 5. Create resources for data access.
- 6. Create a JDBC provider and data source.
- 7. Create a URL and URL provider.
- 8. Create a JMS destination, connection, and provider.
- 9. Create a JavaMail session.
- 10. Create resources for session support.
- 11. Configure a Session Manager.

# **Java memory tuning tips**

Enterprise applications written in the Java language involve complex object relationships and utilize large numbers of objects. Although, the Java language automatically manages memory associated with object life cycles, understanding the application usage patterns for objects is important. In particular, verify the following:

- The application is not over-utilizing objects
- The application is not leaking objects
- The Java heap parameters are set properly to handle a given object usage pattern

Understanding the effect of garbage collection is necessary to apply these management techniques.

#### **The garbage collection bottleneck**

Examining Java garbage collection gives insight to how the application is utilizing memory. Garbage collection is a Java strength. By taking the burden of memory management away from the application writer, Java applications are more robust than applications written in languages that do not provide garbage collection. This robustness applies as long as the application is not abusing objects. Garbage collection normally consumes from 5% to 20% of total execution time of a properly functioning application. If not managed, garbage collection is one of the biggest bottlenecks for an application, especially when running on symmetric multiprocessing (SMP) server machines. The Java virtual machine (JVM) uses a parallel garbage collector to fully exploit an SMP during most garbage collection cycles where the Sun HotSpot 1.3.1 JVM has a single-threaded garbage collector.

#### **The garbage collection gauge**

You can use garbage collection to evaluate application performance health. By monitoring garbage collection during the execution of a fixed workload, you gain insight as to whether the application is over-utilizing objects. Garbage collection can even detect the presence of memory leaks.

You can monitor garbage collection statistics using object statistics in the Tivoli Performance Viewer, or using the **verbose:gc**JVM configuration setting. The **verbose:gc** format is not standardized between different JVMs or release levels. For a description of the IBM verbose:gc output and more information about the IBM garbage collector, see Performance: Resources for learning.

For this type of investigation, set the minimum and maximum heap sizes to the same value. Choose a representative, repetitive workload that matches production usage as closely as possible, user errors included.

To ensure meaningful statistics, run the fixed workload until the application state is steady. It usually takes several minutes to reach a steady state.

#### **Detecting over-utilization of objects**

You can use the Tivoli Performance Viewer to check if the application is overusing objects, by observing the counters for the JVM runtime. You have to set the **-XrunpmiJvmpiProfiler** command line option, as well as the JVM module maximum level in order to enable the Java virtual machine profiler interface (JVMPI) counters. The best result for the average time between garbage collections is at least 5-6 times the average duration of a single garbage collection. If you do not achieve this number, the application is spending more than 15% of its time in garbage collection.

If the information indicates a garbage collection bottleneck, there are two ways to clear the bottleneck. The most cost-effective way to optimize the application is to implement object caches and pools. Use a Java profiler to determine which objects to target. If you can not optimize the application, adding memory, processors and clones might help. Additional memory allows each clone to maintain a reasonable heap size. Additional processors allow the clones to run in parallel.

#### **Detecting memory leaks**

Memory leaks in the Java language are a dangerous contributor to garbage collection bottlenecks. Memory leaks are more damaging than memory overuse, because a memory leak ultimately leads to system instability. Over time, garbage collection occurs more frequently until the heap is exhausted and the Java code fails with a fatal Out of Memory exception. Memory leaks occur when an unused object has references that are never freed. Memory leaks most commonly occur in collection classes, such as Hashtable because the table always has a reference to the object, even after real references are deleted.

High workload often causes applications to crash immediately after deployment in the production environment. This is especially true for leaking applications where the high workload accelerates the magnification of the leakage and a memory allocation failure occurs.

The goal of memory leak testing is to magnify numbers. Memory leaks are measured in terms of the amount of bytes or kilobytes that cannot be garbage collected. The delicate task is to differentiate these amounts between expected sizes of useful and unusable memory. This task is achieved more easily if the numbers are magnified, resulting in larger gaps and easier identification of inconsistencies. The following list contains important conclusions about memory leaks:

#### v **Long-running test**

Memory leak problems can manifest only after a period of time, therefore, memory leaks are found easily during long-running tests. Short running tests can lead to false alarms. It is sometimes difficult to know when a memory leak is occurring in the Java language, especially when memory usage has seemingly increased either abruptly or monotonically in a given period of time. The reason it is hard to detect a memory leak is that these kinds of increases can be valid or might be the intention of the developer. You can learn how to differentiate the delayed use of objects from completely unused objects by running applications for a longer period of time. Long-running application testing gives you higher confidence for whether the delayed use of objects is actually occurring.

#### v **Repetitive test**

In many cases, memory leak problems occur by successive repetitions of the same test case. The goal of memory leak testing is to establish a big gap between unusable memory and used memory in terms of their relative sizes. By repeating the same scenario over and over again, the gap is multiplied in a very progressive way. This testing helps if the number of leaks caused by the execution of a test case is so minimal that it is hardly noticeable in one run.

You can use repetitive tests at the system level or module level. The advantage with modular testing is better control. When a module is designed to keep the private module without creating external side effects such as memory usage, testing for memory leaks is easier. First, the memory usage before running the module is recorded. Then, a fixed set of test cases are run repeatedly. At the end of the test run, the current memory usage is recorded and checked for significant changes. Remember, garbage collection must be suggested when recording the actual memory usage by inserting System.gc() in the module where you want garbage collection to occur, or using a profiling tool, to force the event to occur.

#### v **Concurrency test**

Some memory leak problems can occur only when there are several threads running in the application. Unfortunately, synchronization points are very susceptible to memory leaks because of the added complication in the program logic. Careless programming can lead to kept or unreleased references. The incident of memory leaks is often facilitated or accelerated by increased concurrency in the system. The most common way to increase concurrency is to increase the number of clients in the test driver.

Consider the following points when choosing which test cases to use for memory leak testing:

- A good test case exercises areas of the application where objects are created. Most of the time, knowledge of the application is required. A description of the scenario can suggest creation of data spaces, such as adding a new record, creating an HTTP session, performing a transaction and searching a record.
- Look at areas where collections of objects are used. Typically, memory leaks are composed of objects within the same class. Also, collection classes such as Vector and Hashtable are common places where references to objects are implicitly stored by calling corresponding insertion methods. For example, the get method of a Hashtable object does not remove its reference to the retrieved object.

Tivoli Performance Viewer can help find memory leaks. For best results, repeat experiments with increasing duration, like 1000, 2000, and 4000-page requests. The Tivoli Performance Viewer graph of used memory should have a sawtooth shape. Each drop on the graph corresponds to a garbage collection. There is a memory leak if one of the following occurs:

- v The amount of memory used immediately after each garbage collection increases significantly. The sawtooth pattern looks more like a staircase.
- The sawtooth pattern has an irregular shape.

Also, look at the difference between the number of objects allocated and the number of objects freed. If the gap between the two increases over time, there is a memory leak.

Heap consumption indicating a possible leak during a heavy workload (the application server is consistently near 100% CPU utilization), yet appearing to recover during a subsequent lighter or near-idle workload, is an indication of heap fragmentation. Heap fragmentation can occur when the JVM can free sufficient objects to satisfy memory allocation requests during garbage collection cycles, but the JVM does not have the time to compact small free memory areas in the heap to larger contiguous spaces.

Another form of heap fragmentation occurs when small objects (less than 512 bytes) are freed. The objects are freed, but the storage is not recovered, resulting in memory fragmentation until a heap compaction has been run.

To avoid heap fragmentation, turn on the -Xcompactgc flag in the JVM advanced settings command line arguments. The -Xcompactgc function verifies that each garbage collection cycle eliminates fragmentation. However, compaction is a relatively expensive operation.

#### **Java heap parameters**

The Java heap parameters also influence the behavior of garbage collection. Increasing the heap size supports more object creation. Because a large heap takes longer to fill, the application runs longer before a garbage collection occurs. However, a larger heap also takes longer to compact and causes garbage collection to take longer.

#### *For performance analysis, the initial and maximum heap sizes should be equal*.

When tuning a production system where the working set size of the Java application is not understood, a good starting value for the initial heap size is 25% of the maximum heap size. The JVM then tries to adapt the size of the heap to the working set size of the application.

#### Varying Java Heap Settings

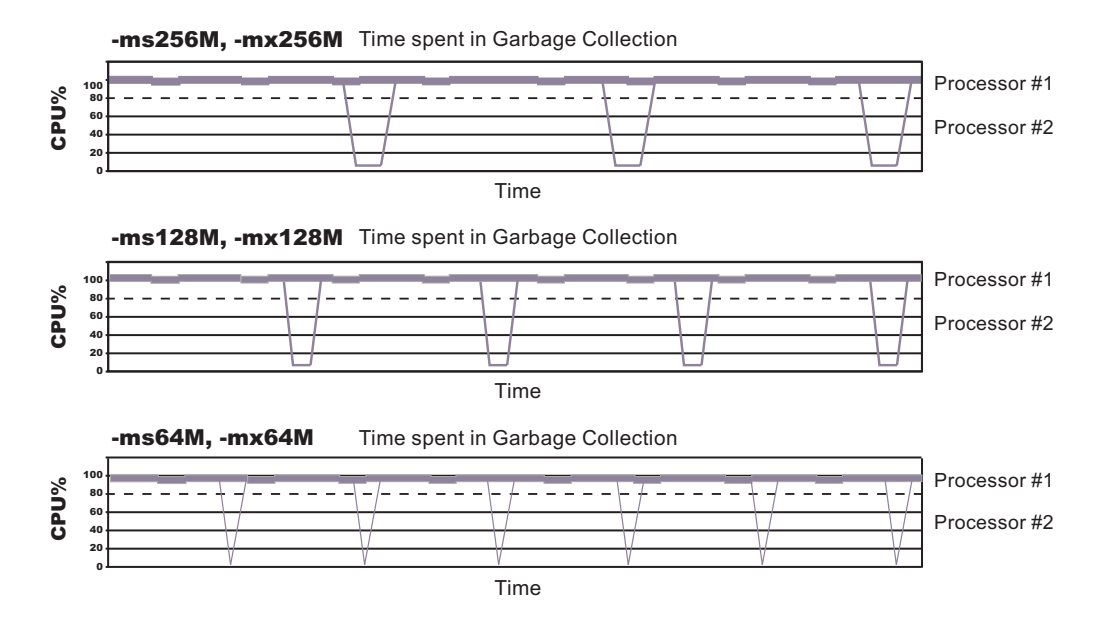
The illustration represents three CPU profiles, each running a fixed workload with varying Java heap settings. In the middle profile, the initial and maximum heap sizes are set to 128MB. Four garbage collections occur. The total time in garbage collection is about 15% of the total run. When the heap parameters are doubled to 256MB, as in the top profile, the length of the work time increases between garbage collections. Only three garbage collections occur, but the length of each garbage collection is also increased. In the third profile, the heap size is reduced to 64MB and exhibits the opposite effect. With a smaller heap size, both the time between garbage collections and the time for each garbage collection are shorter. For all three configurations, the total time in garbage collection is approximately 15%. This example illustrates an important concept about the Java heap and its relationship to object utilization. There is always a cost for garbage collection in Java applications.

Run a series of test experiments that vary the Java heap settings. For example, run experiments with 128MB, 192MB, 256MB, and 320MB. During each experiment, monitor the total memory usage. If you expand the heap too aggressively, paging can occur. Use the **vmstat** command or the Windows NT or Windows 2000 Performance Monitor to check for paging. If paging occurs, reduce the size of the heap or add more memory to the system. When all the runs are finished, compare the following statistics:

- Number of garbage collection calls
- Average duration of a single garbage collection call
- Ratio between the length of a single garbage collection call and the average time between calls

If the application is not over-utilizing objects and has no memory leaks, the state of steady memory utilization is reached. Garbage collection also occurs less frequently and for short duration.

If the heap free space settles at 85% or more, consider decreasing the maximum heap size values because the application server and the application are under-utilizing the memory allocated for heap.

For current information available from IBM Support on known problems and their resolution, see the IBM [Support](http://www.ibm.com/support/search.wss?rs=180&tc=SSEQTP&tc1=SSCMPCY) page.

IBM Support has documents that can save you time gathering information needed to resolve this problem. Before opening a PMR, see the IBM [Support](http://www-1.ibm.com/support/search.wss?rs=180&tc=SSEQTP&tc1=SSCMPCY&q=mustgather) page.

# **Tuning application servers**

The WebSphere Application Server contains interrelated components that must be harmoniously tuned to support the custom needs of your end-to-end e-business application. This group of interrelated components is known as the queuing network. The queuing network helps the system achieve maximum throughput while maintaining the overall stability of the system.

The follow steps describe various tuning tasks that may improve your application server performance. You can choose to implement any of these application server settings.

v **Tune the object request broker.** An Object Request Broker (ORB) manages the interaction between clients and servers, using the Internet InterORB Protocol

(IIOP). It supports client requests and responses received from servers in a network-distributed environment. You can tune the ORB with the following parameters:

- **Pass by reference (com.ibm.CORBA.iiop.noLocalCopies)**
- **Connection cache minimum (com.ibm.CORBA.MaxOpenConnections)**
- Thread pool **Maximum size**
- **com.ibm.CORBA.ServerSocketQueueDepth**
- **com.ibm.CORBA.FragmentSize**

The Object Request Broker tuning guidelines offer tips on using these parameters to tune the ORB.

- v **Tune the XML parser definitions.**
	- **Description:** Facilitates server startup by adding XML parser definitions to the jaxp.properties and xerxes.properties files in the \${*install\_root*}/jre/lib directory. The XMLParserConfiguration value might change as new versions of Xerces are provided.
	- **How to view or set:** Insert the following lines in both files:

javax.xml.parsers.SAXParserFactory=org.apache.xerces.jaxp.SAXParserFactoryImpl javax.xml.parsers.DocumentBuildFactory=org.apache.xerces.jaxp. DocumentBuilderFactoryImpl

- org.apache.xerces.xni.parser.XMLParserConfiguration=org.apache.xerces.parsers. StandardParserConfiguration
- **Default value:** None
- **Recommended value:** None
- v **Tune the dynamic cache service.** Using the dynamic cache service can improve performance. See Improving performance through the dynamic cache service for information about using the dynamic cache service and how it can affect your application server performance.
- v **Tune the Web container.** One of the parts of each WebSphere Application Server is a Web container. To route servlet requests from the Web server to the Web containers, the product establishes a transport queue between the Web server plug-in and each Web container. The Web container is initially created with default property values suitable for simple Web applications. However, these values might not be appropriate for more complex Web applications. Using the following parameters, you can tune the Web container to fit the specific needs of your application server.
	- Set the thread pool **Maximum size**.
	- Specify a **growable thread pool**.
	- Set **MaxKeepAliveConnections** and **MaxKeepAliveRequests** on the [HTTP](#page-24-0) [transport](#page-24-0) custom settings page.
- v **Tune the EJB container.** An EJB container is automatically created when you create an application server. After the EJB container is deployed, you can use the following parameters to make adjustments that improve performance.
	- Set the **Cleanup interval**.
	- Set the **Cache size**.
	- **Break CMP enterprise beans into several enterprise bean modules** while Assembling EJB modules.

See also EJB queue tips.

v **Tune the session management.** The installed default settings for session management are optimal for performance. See Tuning session management and Tuning parameter settings for more information about tuning session management.

- v **Tune the data sources.** A data source is used to access data from the database. The following parameters reveal how the number of physical connections within a connection pool can change performance.
	- Review information on **connection pooling**.
	- Set **Maximum connection pool**.
	- Set **Minimum connection pool** .
	- Set **Statement cache size**.

# **Chapter 4. Welcome to Clusters**

Clusters are groupings of servers. Each server in a cluster is a *member* of the cluster. Using clusters simplifies administration in that applications installed to a cluster are automatically installed to each member in the cluster. Likewise, applications removed from a cluster are automatically removed from each member in the cluster. When you create a cluster with multiple [members,](#page-43-0) each member contains the same applications and, thus, can service the same client requests.

Using clusters can optimize the distribution of client processing tasks [\(load](#page-42-0) [balancing\)](#page-42-0) and improve application availability [\(failover\)](#page-49-0).

Clusters can help balance loads by enabling multiple servers to service the same client request; a request from a given client can be routed to any of the cluster members. Thus, rather than having all client requests handled by a single application server, client work can now be distributed across all members of a cluster. This enables systems to be scaled up to serve a higher client load than could be provided by a single server. Further, you can configure multiple cluster members on the same physical machine (vertical scaling), configure multiple cluster members on different physical machines (horizontal scaling), or do both. Finally, you can specify the amount of work targeted to each [member](#page-42-0) of a cluster. For example, you can distribute client tasks according to the capacities of the different machines in the enterprise.

That multiple servers can service the same client request is also the basis for failover support. If a server fails while processing a client request, the failed request can be rerouted to any of the remaining cluster members. In fact, several servers could fail, and as long as at least one cluster member is running, client requests can continue to be serviced.

# <span id="page-42-0"></span>**Chapter 5. Balancing workloads with clusters**

To monitor application servers and manage the workloads of servers, use server clusters and cluster members provided by the Network Deployment product.

To assist you in understanding how to configure and use clusters for workload management, below is a scenario. In this scenario, client requests are distributed among the cluster members on a single machine. (A client refers to any servlet, Java application, or other program or component that connects the end user and the application server that is being accessed.) In more complex workload management scenarios, you can distribute cluster members to remote machines.

- 1. Decide which application server you want to cluster.
- 2. Decide whether you want to configure [replication](#page-49-0) domains and entries. Replication enables the sharing of data among processes and the backing up of failed processes.
- 3. Deploy the application onto the application server.
- 4. After configuring the application server and the application components exactly as you want them to be, create a [cluster.](#page-43-0) The original server instance becomes a cluster member that is administered through the cluster.
- 5. If you did not do so when creating a cluster, create one or more [cluster](#page-46-0) [members](#page-46-0) of the cluster.
- 6.
- 7. Regenerate the plug-in [configuration.](#page-81-0) After changing configurations to plug-ins, transports or virtual hosts, you must regenerate your Web server plug-in for the changes to take effect.
- 8. Start all of the application servers by [starting](#page-55-0) the cluster. Workload management automatically begins when you start the cluster members of the application server.
- 9. Stop the [cluster.](#page-56-0)
- 10. Upgrade applications on clusters.
- 11. Detect and handle problems with server clusters and their [workloads.](#page-22-0)
- 12. Tune the behavior of the workload management run time. If your application is experiencing problems with timeouts or your network experiences extreme latency, change the timeout interval for the com.ibm.CORBA.RequestTimeout property. Or,if the workload management state of the client is refreshing too soon or too late, change the interval for the com.ibm.websphere.wlm.unusable.interval property.

You need to define a bootstrap host for stand-alone Java clients. Stand-alone Java clients are clients that are located on a different machine from the application server and have no administrative server. Add the following line to the Java Virtual Machine (JVM) arguments for the client:

-Dcom.ibm.CORBA.BootstrapHost=*machine\_name*

where *machine* name is the name of the machine on which the administrative server is running.

# <span id="page-43-0"></span>**Clusters**

Clusters are sets of servers that are managed together and participate in workload management. The servers that are members of a cluster can be on different host machines, as opposed to the servers that are part of the same node and must be located on the same host machine.

A cell can have no clusters, one cluster, or multiple clusters.

Servers that belong to a cluster are *members* of that cluster set and must all have identical application components deployed on them. Other than the applications configured to run on them, cluster members do not have to share any other configuration data. One cluster member might be running on a huge multi-processor enterprise server system while another member of that same cluster might be running on a smaller system. The server configuration settings for each of these two cluster members are very different, except in the area of application components assigned to them. In that area of configuration, they are identical.

A *vertical cluster* has cluster members on the same node. A *horizontal cluster* has cluster members on multiple nodes.

A WebSphere Web server plug-in routes application access among cluster members by server-weighting, to provide better distribution control.

WebSphere Application Server can respond to increased use of an enterprise application by automatically replicating the application to additional cluster members as needed. This lets you deploy an application on a cluster instead of on a single node, without considering workload.

# **Creating clusters**

You can manage application servers collectively using a cluster. To create a cluster, view information about clusters, or manage server members on a cluster, use the Server [Cluster](#page-44-0) page.

- 1. Go to the Server [Cluster](#page-44-0) page. Click **Servers > Clusters** in the console navigation tree. The Server Cluster page lists clusters of application servers in the cell and states whether a cluster is stopped, started or unavailable.
- 2. Click **New** to access the Create New Cluster page.
- 3. Type a cluster name.
- 4. To enable or disable node scoped routing optimization, place a checkmark in the **Prefer local enabled** check box. The default is enabled, which indicates that, if possible, EJB requests are routed to the client's node. If you enable this feature, performance is improved because client requests are sent to local EJBs.
- 5. To enable memory-to-memory replication of HttpSession (for failover) or replication of cached data and cache invalidations with a Web Container's dynamic caching, select options [supporting](#page-49-0) data replication.
- 6. Choose whether to create an empty cluster or to create a cluster based on an existing server.

To create an empty cluster, do not include an existing server in this cluster. To create a cluster based on an existing server member, add server [members](#page-46-0) to this cluster. To add a server member, choose **Select an existing server to add to this cluster** and then, from the drop-down list, select the server you want to add.

- <span id="page-44-0"></span>7. Click **Next**.
- 8. Add application servers (cluster members) to the cluster. For each new cluster member, do the following:
	- a. Type the name of a new application server (cluster member) to add to the cluster.
	- b. Select the node on which the server will reside.
	- c. Specify the server weight. The weight value controls the amount of work directed to the application server. If the weight value for the server is greater than the weight values assigned to other servers in the cluster, then the server receives a larger share of the servers' workload. The value can range from 0 to 20.
	- d. Specify whether to generate a unique HTTP port.
	- e. Specify whether to create a replication entry for the server. A replication entry enables memory-to-memory replication of HttpSession (for failover) or replication of cached data and cache invalidations with a Web Container's dynamic caching.
	- f. Specify the server template.
	- g. Click **Apply** to finish the cluster member. Repeat the above steps to define another cluster member.
- 9. Click **Next** and review the summary of changes.
- 10. Click **Finish** to complete the configuration.
- 11. Click **Save** on the administrative console taskbar and save your administrative configuration. As part of saving the change to the configuration, you can select **Synchronize changes with Nodes** before clicking **Save** on the Save page.
- 12. Before you can start the cluster, the configuration needs to be synchronized to the nodes. If you selected **Synchronize changes with Nodes** when saving your configuration in the previous step, you can ignore this step. If you are running automatic synchronization, wait until synchronization runs. Or, run manual synchronization to get the configuration files moved to the nodes. Click **System Administration > Nodes** and, on the Nodes page, select the node and click **Synchronize** or **Full Resynchronize**. The Nodes page displays status indicating whether the node is synchronized.
- 13. To further configure a cluster, click on the cluster's name under **Name**. This displays the settings for the server cluster instance. Note that, unless you have clicked **Save** and saved your administrative configuration, you only see the **Configuration** and **Local Topology** tabs; to see the **Runtime** tab as well you must save your administrative configuration. Also, ensure that changes are synchronized to the nodes (step 12).

# **Server cluster collection**

Use this page to view information about and manage clusters of application servers.

To view this administrative console page, click **Servers > Clusters**.

Click **New** to access the Create New Cluster page, which you use to define a new cluster.

# **Name**

Specifies a logical name for the cluster. The name must be unique among clusters within the containing cell.

# **Status**

Specifies whether cluster members are stopped, starting, or running.

If all cluster members are stopped, the cluster status and state is *Stopped*. After you request to start a cluster by clicking **Start** or **Ripplestart**, the cluster state briefly changes to *Starting* and each server that is a member of that cluster launches, if it is not already running. When the first member launches, the state changes to *PartialStart*. The state remains *PartialStart* until all cluster members are running, then the state changes to *Running* and the status is *Started*. Similarly, when stopping a cluster by clicking **Stop** or **ImmediateStop**, the state changes to *PartialStop* as the first member stops and changes to *Stopped* when all members are not running.

# **Server cluster settings**

Use this page to view or change the configuration and local topology of a server cluster instance. Provided you saved your administrative configuration after creating the server cluster instance, you can also view run-time information such as the status of the server cluster instance.

To view this administrative console page, click **Servers > Clusters >***cluster\_name*.

# **Related concepts**

["Clusters"](#page-43-0) on page 38

# **Related tasks**

["Creating](#page-43-0) clusters" on page 38

# **Related reference**

Administrative console buttons

This page describes the button choices that are available on various pages of the administrative console, depending on which product features you have enabled.

Administrative console page features

This topic provides information about the basic elements of an administrative console page, such as the various tabs one can expect to encounter.

"Cluster member [collection"](#page-47-0) on page 42

# **Cluster name:**

Specifies a logical name for the cluster. The name must be unique among clusters within the containing cell.

**Data type** String

# **Cluster short name:**

Specifies the cluster short name for this cluster. For clustered servers, the WLM application environment is the cluster short name. The cluster short name must be unique in the cell and cannot equal the value specified on the ClusterTransitionName custom property of any non-clustered server. Clustered servers should not have a ClusterTransitionName set.

The name is 1-8 characters, alpha-numeric or national language. It cannot start with a number.

**Data type** String

**Unique Id:**

Specifies the unique ID of this cluster.

<span id="page-46-0"></span>The unique ID property is read only. The system automatically generates the value.

## **Prefer local:**

Specifies whether enterprise bean requests are routed to the node on which the client resides, if it is possible to do so.

Select the **Prefer Local** check box to specify routing of requests to the node on which the client resides. By default, the **Prefer Local** check box is selected, specifying routing of requests to the node.

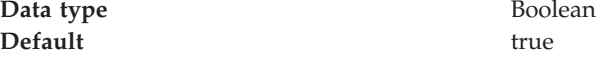

### **wlcID:**

Specifies the currently registered workload controller (WLC) identifier for the cluster. This setting might not display for all configurations.

**Data type** String

#### **State:**

Specifies whether cluster members are stopped, starting, or running.

If all cluster members are stopped, the cluster state is *websphere.cluster.stopped*. After you request to start a cluster, the cluster state briefly changes to *websphere.cluster.starting* and each server that is a member of that cluster launches, if it is not already running. When the first member launches, the state changes to *websphere.cluster.partial.start*. The state remains *websphere.cluster.partial.start* until all cluster members are running, then the state changes to *websphere.cluster.running*. Similarly, when stopping a cluster, the state changes to *websphere.cluster.partial.stop* as the first member stops and changes to *websphere.cluster.stopped* when all members are not running.

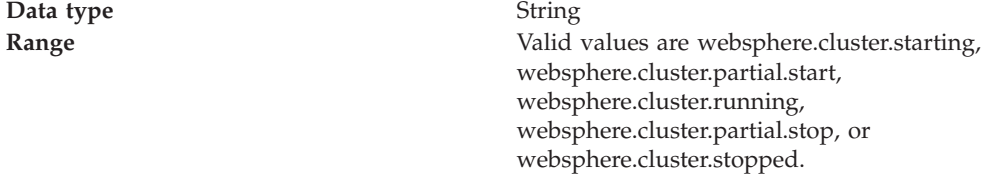

# **Creating cluster members**

You create a cluster member to represent an application server in a cluster. To create a cluster member, view information about cluster members, or manage members of a cluster, use the Cluster [Members](#page-47-0) page.

- 1. Go to the Cluster [Members](#page-47-0) page. Click **Servers > Clusters** in the console navigation tree. Then, click a cluster in the collection of clusters and click **Cluster Members**. The Cluster Members page lists members of a cluster, states the nodes on which members reside, and states whether members are started, stopped or encountering problems.
- 2. Click **New** and follow the steps on the Create New Cluster Members page.
- <span id="page-47-0"></span>a. Type a name for the cluster member (application server).
- b. Select the node on which the server will reside.
- c. Specify the server weight. The weight value controls the amount of work directed to the application server. If the weight value for the server is greater than the weight values assigned to other servers in the cluster, then the server receives a larger share of the servers' workload. The value can range from 0 to 100.
- d. Specify whether to generate a unique HTTP port.
- e. Specify whether to create a replication entry for the server.
- f. Specify the server template.
- g. Click **Apply** to finish the cluster member. Repeat steps 1 through 7 to define another cluster member.
- h. Click **Next**.
- i. Review the summary of information on new cluster members and click **Finish**.
- 3. Click **Save** on the administrative console taskbar and save your administrative configuration.
- 4. To examine a cluster member's settings, click on the member's name under **Member Name** on the Cluster Members page. This displays the settings page for the cluster member instance.

# **Cluster member collection**

Use this page to view information about and manage members of an application server cluster.

To view this administrative console page, click **Servers > Clusters >** *cluster\_name* **> Cluster Members**.

# **Member name**

Specifies the name of the server in the cluster. On most platforms, the name of the server is the process name. The name must match the (object) name of the application server.

# **Node**

Specifies the name of the node for the cluster member.

# **Status**

Specifies whether a cluster member is running, stopped, or unavailable. If a cluster member is stopped, its status is *Stopped*. After you request to start a cluster member by clicking **Start**, the status becomes *Started*. After you click **Stop**, its status changes to *Stopped* when it stops running.

Note that if the status is *Unavailable*, the node agent is not running in that node and you must restart the node agent before you can start the cluster member.

# **Cluster member settings**

Use this page to configure a member instance of an application server cluster. To view this administrative console page, click **Servers > Clusters >***cluster\_name* **> Cluster Members >***cluster\_member\_name*.

#### **Member Name:**

Specifies the name of the server in the cluster. On most platforms, the name of the server is the process name. The name must match the (object) name of the application server.

**Data type** String

**Weight:**

Controls the amount of work directed to the application server. If the weight value for the server is greater than the weight values assigned to other servers in the cluster, then the server receives a larger share of the server workload.

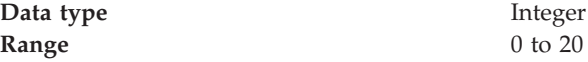

## **Unique ID:**

Specifies a numerical identifier for the application server that is unique within the cluster. The ID is used for affinity.

**Data type** Integer

# **Replication**

WebSphere Application Server provides a service that transfers data or events among WebSphere Application Server servers. The service is called *WebSphere Internal Replication*, or *replication* for short.

The replication service transfers both J2EE application data and any internal data used to maintain the application data among WebSphere run-time processes in a cluster of application servers.

Currently, the Web container in WebSphere Application Server leverages replication.

The replication service can replicate HttpSession data among processes and retrieve the HttpSession if the process that currently maintains the HttpSession fails. Using replication for HttpSession failover provides a potentially lower cost and more easily administrable alternative to storing HttpSession in a relational database. Further, the service can distribute across a WebSphere cluster information on invalid data and actual cached data maintained by a Web container's dynamic caching.

# **Replication entry**

A replication entry (or *replicator*) is a run-time component that handles the transfer of internal WebSphere Application Server data.

WebSphere Application Server processes can connect to any replicator within a domain to receive data from other processes connected to any other replicator in the same domain. If the replicator a process is connected to goes down, the WebSphere Application Server process automatically attempts to reconnect to another replicator in the domain and recover data missed while unconnected.

You can define replicators to operate within a running application server process. Replicators are not enabled by default. You must define replicators as needed as part of application server and cluster management.

You can take the default settings for replicators or specify settings values for replicators that better suit your server configuration. The default configuration options are suitable for many scenarios.

# <span id="page-49-0"></span>**Replication domain**

A replication domain is a collection of replicator entry (or *replicator*) instances used by clusters or individual servers within a cell.

All replicators within a replication domain connect with each other, forming a network of replicators.

The default is to define a replication domain for a cluster when creating the cluster. However, replication domains can span across clusters.

Global default settings apply to all replication use for a given replication domain across a cell. Most default settings tune and control the behavior of replicator entries in managed servers across the cell. Such default settings control the use of encryption or the serialization and transferring of objects. Some default settings tune and control how specific WebSphere Application Server functions (for example, session manager and dynamic caching) leverage replication, such as session use of partitions.

For situations that require settings values other than the default, change the values for a given replication domain on the Internal [Replication](#page-51-0) Domains page. Settings include various resource allocation, replication strategies (such as grouping or partitioning) and methods, as well as some security related items.

If you are using replication for HttpSession failover, you might also need to filter where the session replicates. For example, only replicate to two places out of many. The global default settings define the partition size or number of groups and the session manager settings define the groups to which a particular instance belongs.

Filtering is less important if you are using replication to distribute information on invalid data and actual cached data maintained by a Web container's dynamic caching. Replication does not occur for failover as much as for data synchronization across a cluster or cell when you likely want to avoid expensive costs for generating data potentially needed across those various servers.

Note that you can filter or segment by using multiple replication domains.

# **Replicating data**

To enable the sharing of data among processes and the backing up of failed processes, you can use the replication service provided by WebSphere Application Server. To use the service, you define replication domains, which list interconnected replicator entries (residing in managed servers in the cell) that can exchange data.

There are two ways to define replication domains and replicator entries:

• You can use the Internal [Replication](#page-51-0) Domains page and [Replicator](#page-54-0) Entry page to define replication domains and replicator entries. To access the Internal Replication Domains page, click **Environment > Internal Replication Domains** in the console navigation tree. To access the Replicator Entry page, click a replication domain on the Internal Replication Domains page and then click **Replicator Entries**. When you create the entries on the Replicator Entry page,

you can select any server for the replicator to reside in. The page lists all servers in the cell that do not already have replicators defined.

• You can define replication domains and replicator entries when you create a cluster on the Create New Cluster page. Using the page allows you to create a replication domain that has the same name as the cluster and, as you add or create new application servers in the cluster, define replicator entries in those servers. To access the Create New Cluster page, click **Servers > Clusters** in the console navigation tree to go to the Server [Clusters](#page-44-0) page and click **New**.

A replicator does not need to run in the same process as the application server that uses it. However, it might be easier to manage replicators and replication domains if a one-to-one correspondence exists between replicators and application servers. During configuration, an application server connects by default to its local replicator, so you do not need to explicitly specify the replicator to use. All processes share equally in the replication cost.

1. Create an [application](#page-11-0) server. Later, enable a replication domain and its replicators (step 2).

Or, create a cluster and add an [application](#page-43-0) server to it. When you define the cluster, you can specify that you want a replication domain associated with the cluster. Also, when you define a cluster, you can specify that you want a replicator associated with an application server. For example, you might specify that a replicator launch in the same Java virtual machine as a Web container. Or, you can enable a replicator later (step 2).

- 2. Create a replication domain if one is not already created for the processes you want supported by data replication. Go to the [Replication](#page-51-0) Domains page and click **New**. On the settings for a [replication](#page-51-0) domain instance, specify values for the instance. The default values generally will be sufficient, especially as to pooling and timeout values.
	- a. Name the replication domain.
	- b. Specify the timeout interval.
	- c. Specify the encryption type. The DES and TRIPLE\_DES options encrypt data sent between WebSphere Application Server processes and better secure the network joining the processes.
	- d. Partition the replication domain to filter the number of processes to which data is sent. Partitioning the replication domain is most often done if you are replicating data to support retrieval of an HttpSession if the process maintaining the HttpSession fails. Partitioning is not supported for sharing of cached data maintained by Web container dynamic caching.
	- e. Specify whether you want a single replication of data to be made. Enable the option if you are replicating data to support retrieval of an HttpSession if the process maintaining the HttpSession fails.
	- f. Specify whether processes should receive data in objects or bytes. Processes receiving data in objects receive the data and class definitions. Processes receiving data in bytes receive the data only.
	- g. Configure a pool of replication resources. Pooling replication resources can enhance the performance of the internal data replication service.
- 3. Create replicators for the processes you want supported by data replication, if replicators have not already been created for the processes. The default convention is to define a replicator in each application server that uses replication. However, you can define a pool of replicators, separate from the servers hosting applications.
	- a. Click on the replication domain instance on the Replication Domains page and then **Replicator Entries** to access the [Replicator](#page-54-0) Entry page.
- <span id="page-51-0"></span>b. Click **New** and, on the [replicator](#page-54-0) entry settings page, define a replicator. Specify a replicator name and, from the drop-down list of the available servers within the cell to which you can assign a replicator, select a server. Also specify a host name and ports. Note that a replicator has two end points (replicator and client end points) that use the same host name but have different ports.
- 4. If you use the DES or TRIPLE\_DES encryption type for a replicator, click **RegenerateKey** on the settings for a replication domain instance at regular intervals, such as monthly.

Periodically changing the key enhances security.

# **Internal replication domain collection**

Use this page to view and manage replicator instances used within a cell. Replicators can transfer both application data and any internal data used to maintain the application data among WebSphere Application Server run-time processes in a cluster of application servers.

To view this administrative console page, click **Environment > Internal Replication Domains**.

Using replicators, you can replicate HttpSession data among processes and retrieve the HttpSession if the process that currently maintains the HttpSession fails. Further, you can distribute across a cell the creation, modification, and invalidation of cached data maintained by a Web container's dynamic caching.

If you are using replication for HttpSession failover, you will likely need to filter where the session replicates to. For example, only replicate to two places out of many. The global default settings define the partition size or number of groups and the session manager settings define the groups to which a particular instance belongs. Filtering is less important if you are using replication to distribute information on cached data maintained by a Web container's dynamic caching.

The default is to define a replication domain for a cluster when creating the cluster. However, you can create a new domain from this page. Click **New** and follow the instructions on the page displayed.

Clicking **Delete** deletes a domain and all replicators defined under the domain.

# **Name**

Specifies a name for the replication domain.

# **Internal replication domain settings**

Use this page to configure a replicator instance. To view this administrative console page, click **Environment > Internal Replication Domains >***replication\_domain\_name*.

An application server connected to replicator within a domain can access the same set of data sent out by any application server connected to any other replicator (including the same replicator). Data is not shared across replicator domains.

**Name:**

Specifies a name for the replication domain.

**Data type** String

# **Request Timeout:**

Specifies the number of seconds that a replicator waits when requesting information from another replicator before giving up and assuming the information does not exist. The default is 5 seconds.

**Data type** Integer **Units** Seconds **Default** 5

# **Encryption Type:**

Specifies the type of encryption used before transfer. The options include NONE, DES, TRIPLE\_DES. The default is NONE. The DES and TRIPLE\_DES options encrypt data sent between WebSphere processes and better secure the network joining the processes.

If you specify DES or TRIPLE\_DES, a key for global data replication is generated after you click **Apply** or **OK**. When you use the DES or TRIPLE\_DES encryption type, click **RegenerateKey** at regular intervals such as monthly because periodically changing the key enhances security.

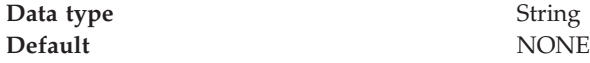

# **DRS Partition Size:**

Specifies the number of groups into which a replication domain is partitioned. By default, data sent by a WebSphere Application Server process to a replication domain is transferred to all other WebSphere Application Server processes connected to that replication domain. To filter or reduce the number of destinations for the data being sent, partition the replication domain. The default partition size is 10, and the partition size should be 10 or more to enhance performance.

Partitioning the replication domain is most often done if you are replicating data to support retrieval of an HttpSession if the process maintaining the HttpSession fails. Partitioning is not supported for sharing of cached data maintained by Web container dynamic caching. As to dynamic caching, all partitions or groups are always active and used for data replication.

When you partition a replication domain, you define the total number of groups or partitions. Use this setting to define the number of groups. Then, when you configure a specific session manager under a Web container or as part of an enterprise application or Web module, select the partition to which that session manager instance listens and from which it accepts data. To specify the groups to which an application server listens, change the settings for affected servers on a Session Manager page. In addition, you can set a *replicator role* for a server. This replicator role affects whether a WebSphere process sends data to the replication domain, receives data, or does both. The default is both to receive and send data.

**Data type** Integer **Default** 10

**Single Replica:**

Specifies that a single replication of data be made. Enable this option if you are replicating data to support retrieval of an HttpSession if the process maintaining the HttpSession fails. This option restricts the recipient of the data to a single instance.

This setting provides filtering beyond grouping or partitioning. Using this setting, you can choose to have data only sent to one other listening instance in the replication domain.

**Data type** Boolean **Default** false

# **Serialization Method:**

Specifies the object serialization method to use when replicating data. An administrative concern with replicating Java objects is locating the class definition, especially in a J2EE environment where class definitions might reside only in certain web modules or enterprise applications. Object serialization methods define whether the processes receiving data also need the class definition.

The options for this setting are OBJECT and BYTES. The default is BYTES.

OBJECT instructs a replicator to write the object directly to the stream. With OBJECT, a replicator must reinstantiate the object on the receiving side so must have the class definition.

BYTES instructs a replicator to break down the object into bytes and then send only the bytes across the stream. With BYTES, a replicator does not need to instantiate the object on the receiving side. The BYTES option is useful for failover, where the data is not used at the receiving side and thus the class definitions do not need to be stored there. Or, the option requires that you move class definitions from the Web application class path to the system class path.

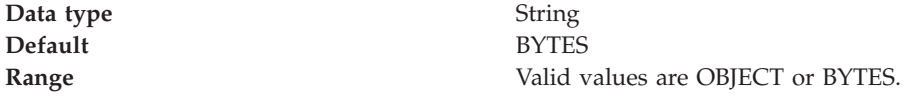

# **DRS Pool Size:**

Specifies the maximum number of items allowed in a pool of replication resources. The default is 10.

Pooling replication resources can enhance the performance of the WebSphere internal data replication service.

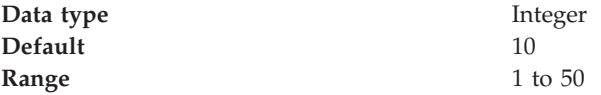

# **DRS Pool Connections:**

Specifies whether the data replication service includes replicator connections in a pool of replication resources. Whether this option is enabled or not, the pool includes replicator sessions, publishers and subscribers.

<span id="page-54-0"></span>The default is not to include replicator connections in the pool.

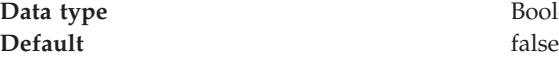

**Boolean** 

# **Replicator entry collection:**

Use this page to view and manage replicator entries.

To view this administrative console page, click **Environment > Internal Replication Domains >***replication\_domain\_name* **> Replicator Entries**.

To configure a new replicator entry, click **New** and follow the instructions on the page. You add a replicator to an existing server in the cell.

*Replicator Name:*

Specifies a name for the replicator entry.

#### *Replicator entry settings:*

Use this page to view and configure a replicator entry (or *replicator*).

To view this administrative console page, click **Environment > Internal Replication Domains >***replication\_domain\_name* **> Replicator Entries >***replicator\_entry\_name*.

Replicators communicate using TCP/IP. Thus, you must allocate an IP address and ports for replicators. Use this page to name a replicator and then to allocate an IP address and two ports (replicator and client ports) for the replicator.

*Replicator Name:*

Specifies a name for the replicator entry.

**Data type** String

*Server:*

Specifies the server for which you are defining a replicator. The drop-down list provides the names of servers that do not already have replicators.

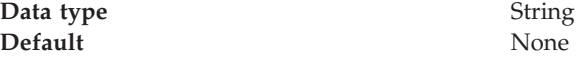

#### *Replicator and Client Host Name:*

Specifies the IP address, DNS host name with domain name suffix, or just the DNS host name, used by a client to request a Web application resource (such as a servlet, JSP file, or HTML page).

A replicator port and client port share the same host name.

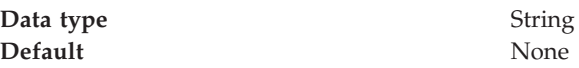

#### <span id="page-55-0"></span>*Replicator Port:*

Specifies the port for which the Web server is configured to accept client requests. The port value is used in conjunction with the host name.

The replicator port enables communication among replicators. It provides replicator port to replicator communication. The usual value specified is 7874.

**Data type** Integer **Default** None

*Client Port:*

Specifies the port for which the Web server is configured to accept client requests. The port value is used in conjunction with the host name.

The client port enables communication between an application server process and a replicator. It provides client port to application server communication. The usual value specified is 7873.

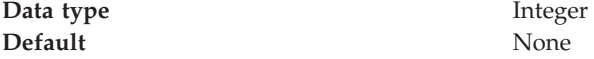

# **Starting clusters**

You can start all members of a cluster at the same time by requesting that the state of a cluster change to *running*. That is, you can start all application servers in a server cluster at the same time.

When you request that all members of a cluster start, the cluster state changes to *websphere.cluster.partial.start* and each server that is a member of that cluster launches, if it is not already running. After all members of the cluster are running, the cluster state becomes *websphere.cluster.running*.

- 1. Click **Servers > Clusters** in the console navigation tree to access the [Server](#page-44-0) [Cluster](#page-44-0) page.
- 2. Put a checkmark in the check boxes beside those clusters whose members you want started.
- 3. Click **Start** or **RippleStart**.
	- v **Start** launches the server process of each member of the cluster by calling the node agent for each server to start the servers. After all servers are running, the state of the cluster changes to *websphere.cluster.running*. If the call to a node agent for a server fails, the server will not start.
	- v **RippleStart** combines stopping and starting operations. It first stops and then restarts each member of the cluster.

**Note to Windows users:** If you start and stop application servers that are part of a cluster using the Windows Services facility, the cluster state does not always update correctly. For example, if a cluster is running and you stop a cluster member through the Services GUI, the cluster state remains as *Started* even though the server is no longer running.

# <span id="page-56-0"></span>**Stopping clusters**

You can stop all members of a cluster at the same time by requesting that the state of a cluster change to *stopped*. That is, you can stop all application servers in a server cluster at the same time.

**Note to Windows users:** If you start and stop application servers that are part of a cluster using the Windows Services facility, the cluster state does not always update correctly. For example, if a cluster is running and you stop a cluster member through the Services GUI, the cluster state remains as *Started* even though the server is no longer running.

- 1. Click **Servers > Clusters** in the console navigation tree to access the [Server](#page-44-0) [Cluster](#page-44-0) page.
- 2. Put a checkmark in the check boxes beside those clusters whose members you want stopped.
- 3. Click **Stop** or **Immediate Stop**.
	- v **Stop** halts each server in a manner that allows the server to finish existing requests and allows failover to another member of the cluster. When the stop operation begins the cluster state changes to *websphere.cluster.partial.stop*. After all servers stop, the cluster state becomes *websphere.cluster.stopped*.
	- v **Immediate Stop** brings down the server quickly without regard to existing requests. When the stop operation begins, the cluster state changes to *websphere.cluster.partial.stop*. After all servers stop, the cluster state becomes *websphere.cluster.stopped*.

You can also stop and start server clusters from the settings page for a server cluster instance. To access such a page, click on the server cluster that you want to start or stop in the collection under **Name** on a Server Cluster page. You can view the status of a server cluster (that is, whether the cluster is started or stopped) on the **Runtime** tab of the settings page for a server cluster instance. Note that the **Runtime** tab is only shown if you have clicked **Save** on the administrative console taskbar since creating the server cluster instance.

# **Clustering and workload management: Resources for learning**

Use the following links to find relevant supplemental information about clustering and workload management. The information resides on IBM and non-IBM Internet sites, whose sponsors control the technical accuracy of the information.

These links are provided for convenience. Often, the information is not specific to the IBM WebSphere Application Server product, but is useful all or in part for understanding the product. When possible, links are provided to technical papers and Redbooks that supplement the broad coverage of the release documentation with in-depth examinations of particular product areas.

View links to additional information about:

- Programming model and decisions
- Programming instructions and examples

# **Programming model and decisions**

- IBM WebSphere V5.0 [Performance,](http://publib-b.boulder.ibm.com/Redbooks.nsf/RedbookAbstracts/SG246198.html) Scalability, and High Availability: WebSphere [Handbook](http://publib-b.boulder.ibm.com/Redbooks.nsf/RedbookAbstracts/SG246198.html) Series
- IBM WebSphere Application Server V5.0 System [Management](http://publib-b.boulder.ibm.com/redbooks.nsf/RedbookAbstracts/sg246195.html?Open) and [Configuration:](http://publib-b.boulder.ibm.com/redbooks.nsf/RedbookAbstracts/sg246195.html?Open) WebSphere Handbook Series

# **Programming instructions and examples**

- WebSphere [Application](http://www.software.ibm.com/wsdd/education/enablement/curriculum/cur_webappsrvadm.html) Server education
- Listing of all IBM WebSphere [Application](http://publib-b.boulder.ibm.com/Redbooks.nsf/Portals/WebSphere) Server Redbooks

# **Chapter 6. Welcome to Environment**

The environment of the product applies to the configuring of Web server plug-ins, variables, and objects that you want to be consistent throughout a cell.

# **Web servers**

For an overview, refer to Chapter 7, ["Welcome](#page-60-0) to Web servers," on page 55.

# **Cell-wide settings**

For an overview, refer to Chapter 9, ["Welcome](#page-86-0) to Cell-wide settings," on page 81.

# **Variables**

For an overview, refer to ["Configuring](#page-91-0) WebSphere variables" on page 86

# <span id="page-60-0"></span>**Chapter 7. Welcome to Web servers**

In the WebSphere Application Server product, an Application Server works with a Web server to handle requests for Web applications. The Application Server and Web server communicate using a [WebSphere](#page-72-0) HTTP plug-in for the Web server.

If you specify a Web server when installing the WebSphere Application Server product, the installation program changes the Web server configuration file automatically to establish a plug-in.

You do not need a Web server plug-in or Web server to start the application server or the administrative console. In a test or development environment, you can [use](#page-23-0) the internal HTTP [transport](#page-23-0) instead of the Web server plug-in and Web server. But, for performance reasons, you must use a Web server plug-in and Web server in a production environment.

The WebSphere Application Server documentation provides [information](#page-62-0) on [plug-ins](#page-62-0) but does not provide information on administering Web servers. To learn how to administer your Web server, refer to documentation for your Web server. For tips on tuning your Web server see Web server tuning [parameters.](#page-74-0)

# <span id="page-62-0"></span>**Chapter 8. Configuring Web server plug-ins**

A WebSphere application server works with a Web server to handle requests for Web applications. The Web server and application server communicate using a WebSphere HTTP plug-in for the Web server.

The installation program for WebSphere Application Server modifies the Web server configuration file automatically to establish a plug-in, provided that you specify a Web server during installation.

Plug-ins are the preferred method of communication between the Web server and the application server. A plug-in offers the following advantages:

- XML-based configuration file
- Standard protocol recognized by firewall products
- Security using HTTPS, replacing proprietary OSE over SSL

A Web server plug-in and Web server are not required in order to start the application server or the administrative console. In a test or development environment, you can use the internal HTTP [transport](#page-23-0) instead of the Web server plug-in and Web server. But, for performance reasons, you must use a Web server plug-in and Web server in a production environment. An HTTP transport facilitates the connection between the Web server plug-in and a Web container of an application server.

1. Administer your Web server. Refer to your Web server documentation for information on administering your Web server.

Ensure that Web servers are configured to perform operations required by Web applications, such as GET and POST. Typically, this involves setting a directive in the Web server configuration file (such as httpd.conf for IBM HTTP Server). Refer to the Web server documentation for instructions. If an operation is not enabled when a servlet or JSP file requiring the operation is accessed, an error message displays, such as this one from IBM HTTP Server:

*HTTP method POST is not supported by this URL.*

- 2. If you encounter problems starting your Web server, check the http plugin.log file in the WebSphere logs directory for information on what portion of the plug-in configuration file contained the error. The log file states the line number on which the error occurred along with other details that might help you diagnose why the Web server did not start. A frequent reason for a Web server not starting is an improper entry in a plug-in configuration file.
- 3. Install the plug-in to a specific [location.](#page-72-0)
- 4. Check the version of your IBM HTTP Server [installation.](#page-73-0)
- 5. Regenerate the plug-in [configuration](#page-81-0) or manually edit the plug-in [configuration](#page-79-0) [file..](#page-79-0) After changing configurations to plug-ins, transports or virtual hosts, you must regenerate your Web server plug-in for the changes to take effect.
- 6. **5.1 +** Tune your Web server with Web server tuning [parameters.](#page-74-0)

# **plugin-cfg.xml file**

The plugin-cfg.xml file includes the following elements and attributes. Unless indicated otherwise, each element and attribute can only be specified once within the plugin-cfg.xml file.

# **Config (required)**

This element starts the WebSphere HTTP plug-in configuration file. It can include one or more of the following elements and attributes.

# **IgnoreDNSFailures**

Specifies whether the plug-in ignores DNS failures within a configuration when starting. When set to true, the plug-in ignores DNS failures within a configuration and starts successfully if at least one server in each ServerCluster is able to resolve the host name. Any server for which the host name can not be resolved is marked *unavailable* for the life of the configuration. No attempts to resolve the host name are made later on during the routing of requests. If a DNS failure occurs, a log message is written to the plug-in log file and the plug-in initialization continues rather than causing the Web server not to start. The default value is false, meaning DNS failures cause the Web server not to start.

#### **RefreshInterval**

The time interval (in seconds) at which the plug-in should check the configuration file to see if updates or changes have occurred. The plug-in checks the file for any modifications that have occurred since the last time the plug-in configuration was loaded.

In a development environment in which changes are frequent, a lower setting than the default setting of 60 is preferable. In production, a higher value than the default is preferable because updates to the configuration will not occur so often. If the plug-in reload fails for some reason, a message is written to the plug-in log file and the previous configuration is used until the plug-in configuration file successfully reloads. If you are not seeing the changes you made to your plug-in configuration, check the plug-in log file for indications of the problem.

# **ASDisableNagle**

Specifies whether the user wants to disable nagle algorithm for the connection between the plug-in and the application server. By default, nagle algorithm is enabled.

The value can be true or false.

# **IISDisableNagle**

Specifies whether the user wants to disable nagle algorithm on Microsoft Internet Informations Services (IIS). By default, nagle algorithm is enabled.

The value can be true or false.

## **ResponseChunkSize**

The plug-in reads the response body in 64k chunks until all of the response data is read. This approach causes a performance problem for requests whose response body contains large amounts of data.

The ResponseChunkSize attribute allows the users to specify the maximum chunk size to use when reading the response body. For example, <Config ResponseChunkSize=″N″>, where N equals the chunk size in kilobytes.

If the content length of the response body is unknown, a buffer size of N kilobytes is allocated and the body is read in N kilobyte size chunks, until the entire body is read. If the content length is known, then a buffer size of either content length or N (whichever is less) is used to read the response body.

The default chunk size is 64k.

#### **AcceptAllContent**

Specifies whether or not users can include content in POST, PUT, GET, and

HEAD requests when a Content-Length or Transfer-encoding header is contained in the request header. You can specify one of the following values for this attribute:

- True if content is to be expected and read for all requests
- False if content only is only to be expected and read for POST and PUT requests.

False is the default.

**Log** The log describes the location and level of log messages that are written by the plug-in. If a log is not specified within the configuration file, then, in some cases, log messages are written to the Web server error log.

For example, you might specify the following:

<Log LogLevel="Error" Name="/opt/WebSphere/AppServer50/logs/http\_plugin.log"/> **Name (exactly one attribute for each Log)**

The fully qualified path to the log file to which the plug-in will write error messages.

If the file does not exist then it will be created. If the file already exists then it will be opened in append mode and the previous plug-in log messages will remain.

## **LogLevel (zero or one attribute for each Log)**

The level of detail of the log messages that the plug-in should write to the log. You can specify one of the following values for this attribute:

- v Trace. All of the steps in the request process are logged in detail.
- 5.1 + Stats. The server selected for each request and other load balancing information relating to request handling is logged.
- Warn. All warning and error messages resulting from abnormal request processing are logged.
- Error. Only error messages resulting from abnormal request processing are logged.

If a LogLevel is not specified for the Log element, the default value Error is used.

Be careful when setting the level to Trace. A lot of messages are logged at this level which can cause the disk space to fill up very quickly. A Trace setting should never be used in a normally functioning environment as it adversely affects performance.

#### **ServerCluster (one or more elements for each Config)**

A group of servers that are generally configured to service the same types of requests.

In the simplest case, the cluster contains only one server definition. In the case in which more than one server is defined, the plug-in will load balance across the defined servers using either a Round Robin or a Random algorithm. The default is Round Robin.

Following is an example of a ServerCluster element

<ServerCluster Name="Servers"> <ClusterAddress Name="ClusterAddr"> <Transport Hostname="192.168.1.2" Port="9080" Protocol="HTTP"/> <Transport Hostname="192.168.1.2" Port="9443" Protocol="HTTPS"> <Property Name="Keyring" value="c:/WebSphere/AppServer/keys/keyring.kdb"/> <Property Name="Stashfile" value="c:/WebSphere/AppServer/keys/keyring.sth"/> </ClusterAddress> <Server Name="Server1">

<Transport Hostname="192.168.1.3" Port="9080" Protocol="HTTP"/> <Transport Hostname="192.168.1.3" Port="9443" Protocol="HTTPS"> <Property Name="Keyring" value="c:/WebSphere/AppServer/keys/keyring.kdb"/> <Property Name="Stashfile" value="c:/WebSphere/AppServer/keys/keyring.sth"/> </Server> <Server Name="Server2"> <Transport Hostname="192.168.1.4" Port="9080" Protocol="HTTP"/> <Transport Hostname="192.168.1.4" Port="9443" Protocol="HTTPS"> <Property Name="Keyring" value="c:/WebSphere/AppServer/keys/keyring.kdb"/> <Property Name="Stashfile" value="c:/WebSphere/AppServer/keys/keyring.sth"/> </Server> <Server Name="Server3"> <Transport Hostname="192.168.1.5" Port="9080" Protocol="HTTP"/> <Transport Hostname="192.168.1.5" Port="9443" Protocol="HTTPS"> <Property Name="Keyring" value="c:/WebSphere/AppServer/keys/keyring.kdb"/> <Property Name="Stashfile" value="c:/WebSphere/AppServer/keys/keyring.sth"/> </Server> <PrimaryServers> <Server Name="Server1"/> <Server Name="Server2"/> </PrimaryServers> <BackupServers> <Server Name="Server3"/> </BackupServers> </ServerCluster>

# **Name (exactly one attribute for each ServerCluster)**

The logical or administrative name to be used for this group of servers.

#### **LoadBalance (zero or one attribute for each ServerCluster)**

The default load balancing type is Round Robin.

The Round Robin implementation has a random starting point. The first server will be picked randomly. Round Robin will be used to pick servers from that point forward. This implementation ensures that in multiple process based Web servers, all of the processes don't start up by sending the first request to the same Application Server.

# **RetryInterval (zero or one attribute for each ServerCluster)**

An integer specifying the length of time that should elapse from the time that a server is marked down to the time that the plug-in will retry a connection. The default is 60 seconds.

# **RemoveSpecialHeaders (zero or one attribute for each ServerCluster)** The plug-in adds special headers to the request before it is forwarded to the application server. These headers store information about the request that will need to be used by the application. By default the plug-in will remove these headers from incoming requests before adding the headers it is supposed to add.

The value can be true or false. Setting the attribute to false introduces a potential security exposure by not removing headers from incoming requests.

**CloneSeparatorChange (zero or one attribute for each ServerCluster)** Some pervasive devices cannot handle the colon character (:) used to separate clone IDs in conjunction with session affinity. This attribute for the server group tells the plug-in to expect the plus character (+) as the clone separator. You must change application server configurations so that an application server separates clone IDs with the plus character as well.

The value can be true or false.

# **PostSizeLimit (zero or one attribute for each ServerCluster)** The maximum number of bytes of request content allowed in order

for the plug-in to attempt to send the request to an application server. If a request is received that is greater than this size, the plug-in fails the request. The default value is 10 million bytes.

# **Server (one or more elements for each ServerCluster)**

A WebSphere Application Server instance that is configured to handle requests routed to it given the routing rules of the plug-in configuration. The Server should correspond to an application server running on either the local machine or a remote machine. **Name (exactly one attribute for each Server)**

The administrative or logical name for the server.

**CloneID (zero or one attribute for each Server)**

If this unique ID is present in the HTTP cookie header of a request (or the URL if using URL rewriting), the plug-in routes the request to this particular server, provided all other routing rules are met. If a CloneID is not specified in the Server, then session affinity is not enabled for this server.

This attribute is used in conjunction with session affinity. When this attribute is set, the plug-in checks the incoming cookie header or URL for **JSESSIONID**. If **JSESSIONID** is found then the plug-in looks for one or more clone IDs. If clone IDs are found, and a match is made to the value specified for this attribute, then the request is sent to this server rather than load balanced across the cluster.

If you are not using session affinity then it is best to remove these clone IDs from the configuration because there is added request processing in the plug-in when these are set. If clone IDs are not in the plug-in then it is assumed that session affinity is not on and the request is load balanced across the cluster.

**WaitForContinue (zero or one attribute for each Server)** Specifies whether to use the HTTP 1.1 100 Continue support before sending the request content to the application server. Possible attribute values are true or false. The default value is false; the plug-in does not wait for the 100 Continue response from the application server before sending the request content because it is a performance hit.

> This property will be ignored for POST requests in order to prevent a failure from occurring if the Application server closes a connection because of a keep alive time-out.

Enable this function (set to true) when configuring the plug-in to work with certain types of proxy firewalls.

**LoadBalanceWeight (zero or one attribute for each Server)** The weight associated with this server when the plug-in

does weighted Round Robin load balancing. The algorithm for this attribute decrements all weights within the server cluster until all weights reach zero. Once a particular server's weight reaches zero, no more requests are routed to that server until all servers in the cluster have a weight of zero. After all servers reach zero, the weights for all servers in the cluster are reset and the algorithm starts over.

5.1 + When a server is shut down, it is recommended that you set the weight for that server to zero. The plug-in can then reset the weights of the servers that are still running, and maintain proper load balancing.

# **ConnectTimeout (zero or one attribute for each Server)**

The ConnectTimeout attribute of a Server element enables the plug-in to perform non-blocking connections with the application server. Non-blocking connections are beneficial when the plug-in is unable to contact the destination to determine if the port is available or unavailable.

If no ConnectTimeout value is specified, the plug-in performs a blocking connect in which the plug-in sits until an operating system times out (as long as 2 minutes depending on the platform) and allows the plug-in to mark the server *unavailable*. A value of 0 causes the plug-in to perform a blocking connect. A value greater than 0 specifies the number of seconds you want the plug-in to wait for a successful connection. If a connection does not occur after that time interval, the plug-in marks the server *unavailable* and fails over to one of the other servers defined in the cluster.

# **ExtendedHandshake (zero or one attribute for each Server)** The ExtendedHandshake attribute is used when a proxy

firewall is between the plug-in and the application server. In such a case, the plug-in is not failing over, as expected.

The plug-in marks a server as down when the connect() fails. However, when a proxy firewall is in between the plug-in and the application server, the connect() will succeed, even though the back end application server is down. This causes the plug-in to not failover correctly to other application servers.

The plug-in performs some handshaking with the application server to ensure that it is started before sending the request. This enables the plug-in to failover in the event the application server is down.

The value can be true or false.

## **MaxConnections (one element for each Server)**

The MaxConnections attribute is used to specify the maximum number of pending connections to an Application Server that can be flowing through a Web server process at any point in time.

For example, assuming that:

- The application server is fronted by 5 nodes that are running an IHS Web server.
- v Each node starts 2 processes.
- The MaxConnections attribute is set to 50.

The application server could potentially get up to 500 connections (5 nodes x 2 processes= 50 connections).

This attribute is not necessary on the z/OS platform. The z/OS control region, working in conjunction with WLM, handles new connections dynamically.

By default, MaxConnections is set to -1. If this attribute is set to either zero or -1, there is no limit to the number of pending connections to the Application Servers.

## **Transport (one or more elements for each Server)**

The transport for reading and writing requests to a particular WebSphere application server instance. The transport provides the information needed to determine the location of the application server to which the request will be sent. If the Server has multiple transports defined to use the same protocol, the first one will be used.

It is possible to configure the Server to have one non-secure transport and one that uses SSL. In this configuration, a match of the incoming request protocol will be performed to determine the appropriate transport to use to send the request to the application server.

# **Hostname (exactly one attribute for each Transport)**

The host name or IP address of the machine on which the WebSphere application server instance is running.

# **Port (exactly one attribute for each Transport)**

The port on which the WebSphere application server instance is listening.

# **Protocol (exactly one attribute for each Transport)**

The protocol to use when communicating over this transport -- either HTTP or HTTPS.

# **Property (zero, one, or more elements for each Transport)**

When the Protocol of the Transport is set to HTTPS, use this element to supply the various initialization parameters, such as password, keyring and stashfile.

# **Name (exactly one attribute for each Property)**

The name of the Property being defined. Supported names recognized by the transport are keyring, stashfile, and password.

**Note:** password is the only name that can be specified for the WebSphere HTTP Plug-in for z/OS. keyring, and stashfile, if specified, will be ignored.

# **Value (exactly one attribute for each Property)**

# The value of the Property being defined.

# **ClusterAddress (zero or one element for each ServerCluster)**

A ClusterAddress is like a Server element in that you can specify the same attributes and elements as for a Server element. The difference is that you can only define one of them within a ServerCluster. Use a ClusterAddress when you do not want the plug-in to perform any type of load balancing because you already have some type of load balancer in between the plug-in and the application server.

If a request comes in that does not have affinity established, the plug-in routes it to the ClusterAddress, if defined. If affinity has been established, then the plug-in routes the request directly to the clone, bypassing the ClusterAddress entirely. If no ClusterAddress is defined for the ServerCluster, then the plug-in load balances across the PrimaryServers list.

## **PrimaryServers (zero or one element for each ServerCluster)**

Lists defined servers to which the plug-in routes requests for this cluster. If a list of PrimaryServers is not specified, the plug-in routes requests to servers defined for the ServerCluster.

#### **BackupServers (zero or one element for each ServerCluster)**

Lists servers to which requests should be sent to if all servers specified in the PrimaryServers list are unavailable. The plug-in does not load balance across the BackupServers list but traverses the list in order until no servers are left in the list or until a request is successfully sent and a response received from an application server.

#### **VirtualHostGroup**

A group of virtual host names that will be specified in the HTTP Host header. Enables you to group virtual host definitions together that are configured to handle similar types of requests.

Following is an example of a VirtualHost Group element and associated elements and attributes

<VirtualHostGroup Name="Hosts"> <VirtualHost Name="www.x.com"/> <VirtualHost Name="www.x.com:443"/> <VirtualHost Name="\*:8080"/> <VirtualHost Name="www.x.com:\*"/>

<VirtualHost Name="\*:\*"/>

</VirtualHostGroup>

### **Name (exactly one attribute for each VirtualHostGroup)**

The logical or administrative name to be used for this group of virtual hosts.

### **VirtualHost (one or more elements for each VirtualHostGroup)**

The name used for a virtual or real machine used to determine if incoming requests should be handled by WebSphere Application Server or not. Use this element to specify host names that will be in the HTTP Host header which should be seen for requests that need to be handled by the application server. You can specify specific host names and ports that incoming requests will have or specify an \* for either the host name, port, or both.

### **Name (exactly one attribute for each VirtualHost)**

The actual name that should be specified in the HTTP Host header in order to match successfully with this VirtualHost.

The value is a host name or IP address and port combination, separated by a colon.

You can configure the plug-in to route requests to the application server based on the incoming HTTP Host header and port for the request. The Name attribute specifies what those combinations are.

You can use a wildcard for this attribute. The only acceptable solutions are either an \* for the host name, a \* for the port, or a \* for both. A \* for both means that any request will match this rule. If no port is specified in the definition the default HTTP port of 80 is assumed.

#### **UriGroup**

A group of URIs that will be specified on the HTTP request line. The same application server must be able to handle the URIs. The route will compare the incoming URI with the URIs in the group to determine if the application server will handle the request.

Following is an example of a UriGroup element and associated elements and attributes:

<UriGroup Name="Uris"> <Uri Name="/servlet/snoop"/> <Uri Name="/webapp/\*"/> <Uri Name="\*.jsp"/> </UriGroup>

#### **Name (exactly one attribute for each UriGroup)**

The logical or administrative name for this group of URIs. **Uri (one or more elements for each UriGroup)**

> The virtual path to the resource that will be serviced by WebSphere Application Server. Each URI specifies the incoming URLs that need to be handled by the application server. You can use a wildcard in these definitions.

**Name (exactly one attribute for each Uri)**

The actual string that should be specified in the HTTP request line in order to match successfully with this URI. You can use a wildcard within the URI definition. You can specify rules such as \*.jsp or /servlet/\* to be handled by WebSphere Application Server. When you assemble your application, if you specify **File Serving Enabled** then only a wildcard URI is generated for the Web application, regardless of any explicit servlet mappings. If you specify **Serve servlets by classname** then a URI having <Uri Name="Web application URI/servlet/\*"> is generated.

## **AffinityCookie (zero or one attribute for each Uri)**

The name of the cookie the plug-in should use when trying to determine if the inbound request has session affinity to a particular clone. The default value is **JSESSIONID**. (See the description of the CloneID attribute for additional session affinity information.)

**Route** A request routing rule by which the plug-in will determine if an incoming request should be handled by a WebSphere application server.

The route definition is the central element of the plug-in configuration. It specifies how the plug-in will handle requests based on certain characteristics of the request. The route definition contains the other main elements: a required ServerCluster, and either a VirtualHostGroup, UriGroup, or both.

Using the information that is defined in the VirtualHostGroup and the UriGroup for the route, the plug-in determines if the incoming request to the Web server should be sent on to the ServerCluster defined in this route.

Following is an example of this element:

<Route VirtualHostGroup="Hosts" UriGroup="Uris" ServerCluster="servers/> **VirtualHostGroup (zero or one attribute for each Route)**

> The group of virtual hosts that should be used in route determination. The incoming host header and server port are matched to determine if this request should be handled by the application server.

It is possible to omit this from the route definition. If it is not present then every request will match during the virtual host match portion of route determination.

#### **UriGroup (zero or one attribute for each Route)**

The group of URIs to use for determining the route. The incoming

URI for the request is matched to the defined URIs in this group to determine if this request should be handled by the application server.

It is possible to omit this from the route definition. If it is not present than every request will match during the URI match portion of route determination.

# **ServerCluster (exactly one attribute for each Route)**

The cluster to which to send request that successfully match the route.

The cluster that should be used to handle this request. If both the URI and the virtual host matching is successful for this route then the request is sent to one of the servers defined within this cluster.

## **RequestMetrics**

This element is used to determine if request metrics is enabled, and how to filter the requests based on the Internet protocol (IP) and Uniform Resource Identifiers (URI) filters when request metrics is enabled.

Following is an example of this element:

<RequestMetrics armEnabled="false" newBehavior="false" rmEnabled="false" traceLevel="PERF\_DEBUG">

### **armEnabled (zero or one attribute for RequestMetrics)**

This attribute is currently ignored by the plug-in. It is for the future usage.

#### **newBehavior (zero or one attribute for RequestMetrics)**

This attribute is currently ignored by the plug-in. It is for the future usage.

## **rmEnabled (exactly one attribute for RequestMetrics)**

This attribute indicates whether or not the request metrics is enabled in the plug-in. When it is true, the plug-in request metrics will look at the filters and log the request trace record in the plug-in log file. This is performed if a request passes the filters.

# **traceLevel (exactly one attribute for RequestMetrics)**

When rmEnabled is true, this attribute indicates how much information is logged. When it is NONE, there is no request logging. When it is not NONE, the request response time (and other request information) is logged when the request is done.

#### **filters (zero, one, or two attributes for RequestMetrics)**

When rmEnabled is true, the filters control which requests are traced.

# **enable (exactly one attribute for each filter)**

When enable is true, the type of filter is on and requests must pass the filter.

## **type (exactly one attribute for each filter)**

There are two types of filters: SOURCE\_IP (for example, client IP address) and URI. For the SOURCE\_IP filter type, requests are filtered based on a known IP address. You can specify a mask for an IP address using the asterisk (\*). If the asterisk is used, the asterisk must always be the last character of the mask, for example 127.0.0.\*, 127.0.\*, 127\*. For performance reasons, the pattern matches character by character, until either an asterisk is found in the filter, a mismatch occurs, or the filters are found as an exact match.

For the URI filter type, requests are filtered based on the URI of the incoming HTTP request. The rules for pattern matching are the same as matching SOURCE\_IP address filters.
If both URI and client IP address filters are enabled, Request Metrics requires a match for both filter types. If neither is enabled, all requests are considered a match.

**filterValues (one or multiple attribute for each filter)**

The filterValues show the detailed filter information.

**value (exactly one attribute for each filterValue)**

Specifies the filter value for the corresponding filter type. This could be either a client IP address or a URI.

#### **Related tasks**

"Manually editing the plug-in [configuration"](#page-79-0) on page 74

### **Web server plug-ins**

Web server plug-ins enable the Web server to communicate requests for dynamic content, such as servlets, to the application server.

You have the option to install WebSphere Application Server plug-ins for your Web servers when the application server is installed.

The plug-ins use a configuration file to determine whether a request should be handled by the Web server or the application server.

### **Installing plug-ins to specific locations**

Sometimes, you might want to install the WebSphere Application Server plug-ins for Web servers to locations other than their default locations.

#### **Installing Web server plug-ins to non-default locations**

Depending on the operating system, when you run the WebSphere Application Server installation program and select to install a Web server plug-in, the plug-in might install silently if the Web server is installed in a standard location for that Web server brand. In such a case, the WebSphere Application Server installation program does not prompt you for the configuration file location.

If you have installed two Web servers of the same brand, on the same machine, the plug-in operates properly for the server installed at the standard location, but the plug-in does not operate properly for the server that is in the non-standard location.

For example, suppose IBM HTTP Server ″installation 1″ is installed in the standard directory in which the Web server is installed on Solaris, /opt/IBMHTTPD. When the plug-in for this first Web server is installed, it silently modifies the httpd.conf file in /opt/IBMHTTPD/conf, which is appropriate.

But now suppose that you installed IBM HTTP Server ″installation 2″ in /opt/IHS2. When the Web server plug-in for this second Web server is installed, it too is installed in httpd.conf in /opt/IBMHTTPD/conf.

One way around this is to manually edit the httpd.conf file of the second IBM HTTP Server installation, rather than installing the plug-in. You could copy the modified configuration file from the first Web server and make it the configuration file of the second server. Of course, this approach assumes that you have not customized the configuration file of the second server, and find it acceptable for its configuration to match that of the first server.

Another way is to install both Web servers in some non-standard place, such as /opt/IHS1 and /opt/IHS2. When the WebSphere Application Server installation program cannot find either httpd.conf file, you are prompted for the one to edit. Specify the location of one of the Web server files. Then repeat the plug-in installation, specifying the other location this time.

#### **Installing WebSphere Application Server plug-ins on non-default IIS servers**

When the product installs the WebSphere Application Server plug-in for Microsoft Internet Information Server (IIS), it assumes the user wants to attach the plug-in to the default IIS server. The following instructions explain how to attach the plug-in to an IIS server other than the default.

The procedure might be necessary for a user implementing multiple Web sites that separate the pages they serve along some logical boundary, such as security level. Follow the steps to allow a newly defined site (using an IIS instance other than the default) to exercise servlets in conjunction with an existing site or sites.

The instructions apply to IIS Versions 4.x and 5.x.

- 1. Use the Internet Service Manager (from Microsoft IIS) to create a new site with a name, port number, and base subdirectory.
- 2. Go to the WebSphere Application Server administrative console and [configure](#page-89-0) the virtual host to contain an alias for the port [number](#page-89-0) used by the site.
- 3. Create a virtual directory for the new site.
	- a. Open the Internet Service Manager for IIS.
	- b. Select the new site in the tree view.
	- c. Right-click to display a menu. Select **New > Virtual Directory**.
	- d. Ensure that the values are set appropriately:
		- The name of the virtual directory should be set to SEPLUGINS (using all capital letters).
		- The physical path should be set to the WebSphere Application Server bin directory (such as c:\WebSphere\AppServer\bin on Windows NT).

Note, the directory must have the EXECUTE permission set, but setting any other permissions (or allowing it to inherit other permissions) is a security risk.

- 4. Start the new site.
- 5. Issue a browser request to verify that the configuration works, such as: http://mymachine:8080/servlet/snoop for WebSphere Application Server V4 or

http://mymachine:8080/snoop for WebSphere Application Server V5

for

6. The administrator must ensure that the SEPLUGINS retains its EXECUTE permission. It is possible for virtual directories under a site to inherit properties from the site. Ensure that the SEPLUGINS virtual directory does not inherit permissions from changes to the site, if those changes involve withdrawing the EXECUTE permission.

### **Checking your IBM HTTP Server version**

At times, you might need to determine the version of your IBM HTTP Server installation.

- <span id="page-74-0"></span>1. Change directory to the installation root of the Web server. For example, this is /opt/IBMHTTPD on a Solaris machine.
- 2. Find the subdirectory that contains apache.exe (on a Windows platforms) or apachectl (on a UNIX-based platforms, such as z/OS, Solaris, Linux, and HP-UX)
- 3. On a Windows platform, issue: apache.exe -V
- 4. On a UNIX-based platforms issue:

```
./apachectl -V 4
```
The version is shown in the ″Server version:″ field and will looks something like the following:

Server version: IBM\_HTTP\_Server/2.0.47 Apache/2.0.47 Server built: Oct 2 2003 20:38:36 Server's Module Magic Number: 20020903:4.

### **Web server tuning parameters**

WebSphere Application Server provides plug-ins for several Web server brands and versions. Each Web server operating system combination has specific tuning parameters that affect the application performance.

### v **IBM HTTP Server**

The IBM HTTP Server 1.3.28 is a multi-process, single-threaded server.

– **Access logs**

- **Description:** Collects all incoming HTTP requests. Logging degrades performance because IO operation overhead causes logs to grow significantly in a short time.
- **How to view or set:**
	- 1. Open the IBM HTTP Server httpd.conf file, located in the directory *IBM\_HTTP\_Server\_root\_directory*/conf.
	- 2. Search for a line with the text **CustomLog**.
	- 3. Comment out this line by placing # in front of the line.
	- 4. Save and close the httpd.conf file.
	- 5. Stop and restart the IBM HTTP Server.
- **Default value:** Logging of every incoming HTTP request is enabled.
- **Recommended value:** Disable the access logs.
- **MaxClients**
	- **Description:** The MaxClients directive controls the maximum number of simultaneous connections or users that the web server can service at any one time. If, at peak usage, your web server needs to support 200 active users at once, you should set MaxClients to 220 (200 plus an extra 10% for load growth). Setting MaxClients too low could cause some users to believe the web server is not responding. You should have sufficient RAM in your web server machines to support each connected client. For IBM HTTP Server 1.3 on Unix, you should allocate around 1.5MB MaxClients of RAM for use by the IBM HTTP Server. For IBM HTTP Server 1.3 on Windows, you should allocate around 300KB MaxClients of RAM for use by the IBM HTTP Server. Some third party modules can significantly increase the amount of RAM used per connected client.
	- **How to view or set:** Edit the MaxClients directive in the IBM HTTP Server httpd.conf file, located in the directory
	- *IBM\_HTTP\_Server\_root\_directory*/conf.
	- **Default value:** 150
- **Recommended value:** The maximum number of users normally simultaneously connected to your web server, plus an additional 10% for buffer. Note: The KeepAliveTimeout setting can affect how long a user is connected to the webserver.
- **MinSpareServers, MaxSpareServers, and StartServers**
	- **Description:** Pre-allocates and maintains the specified number of processes so that few processes are created and destroyed as the load approaches the specified number of processes. Specifying similar values reduces the CPU usage for creating and destroying HTTPD processes. Adjust this parameter if the time waiting for IBM HTTP Server to start more servers, so that it can handle HTTP requests, is not acceptable.
	- **How to view or set:** Edit the MinSpareServers, MaxSpareServers and StartServers directives in the httpd.conf file located in the *IBM\_HTTP\_Server\_root\_directory*/conf directory.
	- **Default value:** MinSpareServers 5, MaxSpareServers 10, StartServers 5
	- Recommended value: For optimum performance, specify the same value for the MinSpareServers and the StartServers parameters. If MaxSpareServers is set to less than MinSpareServers, IBM HTTP Server resets MaxSpareServer=MinSpareServer+1. Setting the StartServers too high can cause swapping if memory is not sufficient, degrading performance.
- **ListenBackLog**
	- **Description:** Sets the length of a pending connections queue. When several clients request connections to the IBM HTTP Server, and all threads used, a queue exists to hold additional client requests. However, if you use the default Fast Response Cache Accelerator (FRCA) feature of IHS 1.3.28 on Windows, the ListenBackLog directive is not used since FRCA has its own internal queue.
	- **How to view or set:** For non-FRCA: Edit the IBM HTTP Server httpd.conf file. Then, add or view the ListenBackLog directive.
	- **Default value:** For HTTP Server 1.3.28: 1024 with FRCA enabled, 511 with FRCA disabled
	- **Recommended value:** Use the defaults.
- v **IBM HTTP Server - Linux**
	- **MaxRequestsPerChild**
		- **Description:** Sets the limit on the number of requests that an individual child server process handles. After the number of requests reaches the value set for the MaxRequestsPerChild parameter, the child process dies. Adjust this parameter if destroying and creating child processes is degrading your Web server performance.
		- **How to view or set:**
			- 1. Edit the IBM HTTP server httpd.conf file located in the *IBM\_HTTP\_Server\_root\_directory*/conf directory.
			- 2. Change the value of the parameter.
			- 3. Save the changes and restart the IBM HTTP server.
		- **Default value:** 500
		- **Recommended value:** Should normally be set to 0. Non-zero settings can be useful if child memory usage is observed to steadly increase over time. Memory leaks have occasionally been observed in third party modules and various OS runtime libraries used by the IBM HTTP Server.
- v **IBM HTTP Server - Windows 2000 and Windows 2003**
	- **ThreadsPerChild**
		- **Description:** Sets the number of concurrent threads running at any one time within the IBM HTTP Server.
		- **How to view or set:** Edit the IBM HTTP Server file httpd.conf file located in the directory *IBM\_HTTP\_Server\_root\_directory*/conf. Change the value of the parameter. Save the changes and restart the IBM HTTP Server.

There are two ways to find how many threads are used under load:

- 1. Use the Windows 2000 and Windows 2003 Performance Monitor under the desktop Start menu:
	- a. Right-click the status bar on your desktop. Click **Task Manager**.
	- b. Select the **Processes** tab.
	- c. Click **View** > **Select Columns**.
	- d. Select **Thread Count**.
	- e. Click **OK**.

The **Processes** tab shows the number threads for each process under the column name **Threads**, including Apache.

- 2. Use the IBM HTTP Server server-status (this choice works on all platforms, not just Windows):
	- a. Edit the IBM HTTP Server httpd.conf file as follows: Remove the comment character # from the following lines: #LoadModule status module, modules/ApacheModuleStatus.dll, #<Location/server-status>, #SetHandler server-status, and #</Location>.
	- b. Save the changes and restart the IBM HTTP Server.
	- c. In a Web browser, go to the URL: http://*yourhost*/server-status. Alternatively,
	- d. Click **Reload** to update status.
	- e. (Optional) If the browser supports refresh, go to http://*your\_host*/server-status?refresh=5 to refresh every five seconds. You will see five requests currently processing 45 idle servers.
- **Default value:** 50 for IBM HTTP Server 1.3.28.
- **Recommended value:** Set this value to prevent bottlenecks, allowing just enough traffic through to the application server.
- **Web server configuration reload interval**
	- **Description:** Tracks a variety of configuration information about WebSphere Application Server resources. The Web server needs to understand some of this information, such as Uniform Resource Identifiers (URIs) pointing to WebSphere Application Server resources. This configuration data is pushed to the Web server through the WebSphere Application Server plug-in at intervals specified by this parameter. Periodic updates add new servlet definitions without having to restart any of the WebSphere Application Server servers. However, the dynamic regeneration of this configuration information is costly in terms of performance. Adjust this parameter in a stable production environment.
	- How to view or set: This parameter, <config RefreshInterval=xxx>, where *xxx* is the time interval in seconds, is specified in the plugin-cfg.xml file located in the %WAS\_HOME%\config\cells directory.
	- **Default value:** The default reload interval is 60 seconds.
	- **Recommended value:** Increase the reload interval to a value that represents an acceptable wait time between the servlet update and the Web server update.

For more information about the plugin-cfg.xml file see the topic [plugin-cfg.xml](#page-62-0) file.

v **Sun ONE Web server, Enterprise Edition (formerly iPlanet) - Solaris operating environment**

The default configuration of the Sun ONE Web server, Enterprise Edition provides a single-process, multi-threaded server.

– **Active threads**

- **Description:** Specifies the current number of threads active in the server. After the server reaches the limit set with this parameter, the server stops servicing new connections until it finishes old connections. If this setting is too low, the server can become throttled, resulting in degraded response times. To tell if the Web server is being throttled, consult its perfdump statistics. Look at the following data:
	- v **WaitingThreads count:** If WaitingThreads count is getting close to zero, or is zero, the server is not accepting new connections.
	- v **BusyThreads count:** If the WaitingThreads count is close to zero, or is zero, BusyThreads is probably very close to its limit.
	- v **ActiveThreads count:** If ActiveThreads count is close to its limit, the server is probably limiting itself.
- **How to view or set:** Use the Maximum number of simultaneous requests parameter in the Enterprise Server Manager interface to control the number of active threads within Sun ONE Web server, Enterprise Edition. This setting corresponds to the RqThrottle parameter in the magnus.conf file.
- **Default value:** 512
- **Recommended value:** Increase the thread count until the active threads parameters show optimum behavior.
- v **Microsoft Internet Information Server (IIS) - Windows NT and Windows 2000**
	- **IIS permission properties**
		- **Description:** The Web server has several properties that dramatically affect the performance of the application server. The default settings are usually acceptable. However, because other products can change the default settings without user knowledge, make sure to check the IIS settings for the Home Directory permissions of the Web server. The permissions should be set to Script and not to Execute. If the permissions are set to Execute, no error messages are returned, but the performance of WebSphere Application Server is decreased.
		- **How to view or set:** To check or change these permissions, perform the following procedure in the Microsoft management console:
			- 1. Select the Web site (usually default Web site).
			- 2. Right-click and select the **Properties** option.
			- 3. Click the **Home Directory** tab. To set the permissions of the Home Directory:
				- a. In the **Application** settings, select the **Script** check box in the **Permissions** list and clear the **Execute** check box.
				- b. (Optional) Check the permissions of the sePlugin:
					- 1) Expand the Web server.
						- 2) Right-click the sePlugin and select **Properties**.
					- 3) Confirm that the **Execute** permissions are set to **Execute**.
		- **Default value:** Script
		- **Recommended value:** Script
	- **Number of expected hits per day**
		- **Description:** Controls the memory that IIS allocates for connections.
		- **How to view or set:** Using the performance window, set the parameter to More than 100000 in the Web site properties panel of the Microsoft management console.
		- **Default value:** Fewer than 100000
		- **Recommended value:** More than 100000
	- **ListenBackLog parameter**
		- **Description:** Alleviates failed connections under heavy load conditions, if you are using IIS on Windows NT and Windows 2000. Failure typically occurs when you are using more than 100 clients. ListenBackLog increases

the number of requests that IIS keeps in its queue. Consider raising this value if you see intermittent Unable to locate server errors in the Netscape browser.

- **How to view or set:**
	- 1. Use a command prompt to issue the **regedit** command to access the operating system registry.
	- 2. In the registry window, locate the parameter in the HKEY\_LOCAL\_MACHINE\SYSTEM\CurrentControlSet\Services\ InetInfo\Parameters\ListenBackLog directory.
	- 3. Right-click the parameter to adjust the setting according to the server load.
- **Default value:** 25 (decimal)
- **Recommended value:** You can set the ListenBackLog parameter can be set as high as 200, without negative impact on performance and with an improvement in load handling.

#### **Modifying the WebSphere plug-in to improve performance**

You can improve the performance of IBM HTTP Server 1.3 (with the WebSphere Web server plug-in) by modifying the plug-in's RetryInterval configuration. The RetryInterval is the length of time to wait before trying to connect to a server that has been marked temporarily unavailable. Making this change can help the IBM HTTP Server 1.3 to scale higher than 400 users.

The plug-in marks a server temporarily unavailable if the connection to the server fails. Although a default value is 60 seconds, it is recommended that you lower this value in order to increase throughput under heavy load conditions. Lowering the RetryInterval is important for IBM HTTP Server 1.3 on UNIX operating systems that have a single thread per process, or for IBM HTTP Server 2.0 if it is configured to have fewer than 10 threads per process.

How can lowering the RetryInterval affect throughput? If the plug-in attempts to connect to a particular application server while the application server threads are busy handling other connections, which happens under heavy load conditions, the connection times out and the plug-in marks the server temporarily unavailable. If the same plug-in process has other connections open to the same server and a response is received on one of these connections, the server is marked again. However, when you use the IBM HTTP Server 1.3 on a UNIX operating system, there is no other connection since there is only one thread and one concurrent request per plug-in process. Therefore, the plug-in waits for the RetryInterval before attempting to connect to the server again.

Since the application server is not really down, but is busy, requests are typically completed in a small amount of time. The application server threads become available to accept more connections. A large RetryInterval causes application servers that are marked temporarily unavailable, resulting in more consistent application server CPU utilization and a higher sustained throughput.

**Note:** Although lowering the RetryInterval can improve performance, if all the application servers are running, a low value can have an adverse affect when one of the application servers is down. In this case, each IBM HTTP Server 1.3 process attempts to connect and fail more frequently, resulting in increased latency and decreased overall throughput.

For more information about tuning heavy-loaded Web servers, see Performance: Resources for learning

**Related tasks** Tuning performance parameter index **Related reference** Performance: Resources for learning ["plugin-cfg.xml](#page-62-0) file" on page 57

# <span id="page-79-0"></span>**Manually editing the plug-in configuration**

Regenerating the plug-in configuration file does not guarantee a correct configuration for advanced configuration scenarios. If your use of the WebSphere Application Server product requires a plug-in configuration more advanced than what is provided with the default plug-in configuration, or if the plug-in does not behave as properly after the configuration file is regenerated, you can manually edit the configuration file to obtain the proper plug-in behavior for your environment.

- 1. Find the plug-in configuration files. By default, the working or active versions of the [plugin-cfg.xml](#page-62-0) file reside in the directory *install\_root*/config/cells.
- 2. Manually edit the plug-in configuration files. A plugin-cfg.xml file is created using either the Update Web Server Plug-in Configuration page in the Application Server administrative console, or by running the GenPluginCfg.sh script. If the file is created in a distributed platform environment, it will be in ASCII format, which is the required format for a distributed platform Web server plug-in.

To edit a plugin-cfg.xml file, open the file in a text editor, change the plug-in settings as needed, and save the file.

**CAUTION:** If the plug-in configuration is regenerated, your manual edits to the plug-in configuration file will be overwritten. Therefore, you should maintain a record of any manual changes you make for future reference.

- 3. If you edited the plugin-cfg.xml files on federated nodes, turn off automatic synchronization of nodes on the File Synchronization Service page to prevent the edited files from being overwritten. Because a plugin-cfg.xml file on a Network Deployment machine is stored in the configuration repository, the plugin-cfg.xml file is overwritten on all federated nodes in your network whenever the Network Deployment machine updates the configuration repository on these nodes. If you need to regenerate the plugin-cfg.xml file on the Network Deployment machine:
	- a. Save your edited plugin-cfg.xml files on the federated nodes.
	- b. Force node synchronization of each federated node.
	- c. Replace the updated plugin-cfg.xml file with the saved copy or merge the customized pieces of the saved copy into the new plugin-cfg.xml file.

# **Situations requiring manual editing of the plug-in configuration**

Some situations require you to edit the plug-in-cfg.xml file.

The following situations require manual editing of the plugin-cfg.xml file:

- If the Web server and plugin-cfg.xml file are installed on a separate remote system, you must change the paths in plugin-cfg.xml file if:
	- The plug-in was generated on a Windows 32 system platform. Copy it to a remote Linux or UNIX system with an HTTP Server and a WebSphere Application Server Version 5 plug-in.
- The plug-in was generated on a Linux or UNIX system. Copy it to a remote Windows platform with an HTTP Server and a WebSphere Application Server Version 5 plug-in.
- The plug-in was generated on a Linux or UNIX system and needs to be copied to another, remote Linux or UNIX system that has a different configuration. For example, the plug-in was generated on a system having a single-server (Base) or Network Deployment installation on AIX in the default path, and the remote HTTP Server and plug-in are installed on a Solaris or Linux system with the plug-in installed in the default location.
- In a Network Deployment environment, if the single-server (base) product, Network Deployment product, plug-in, and HTTP Server are all installed on the same node:
	- During installation of the base product, you must copy the plugin-cfg.xml file to the *install\_root*/AppServer/config/cells directory because that is where the plug-in and the HTTP Server will look for it. (The plugin-cfg.xml file is initially located in the *install\_root/*DeploymentManager/config/cells directory.)
	- In the plugin-cfg.xml file, you must change references to the *install\_root/*DeploymentManager/config/cells path to *install\_root*/AppServer/config/cells. The references to the *install\_root/*DeploymentManager/config/cells path exist because the deployment manager runs the plugin-update procedure.

The *install\_root*/AppServer path is the default for the base product. If the base product is installed in a different location, change the paths to refer to the actual location.

- v If the single-server (base) or Network Deployment product, or the plug-in, are installed in a non-default location, you must change the paths in plugin-cfg.xml. The plug-in generator assumes that the plug-in path is the same as the base product path structure. For example, if you install the base product in c:\myApps\WebSphere\AppServer50 and install the plug-in on a remote Windows system in c:\WebSphere\AppServer50, you must generate the plug-in using the administrative console on the base product and then edit the plug-in at c:\myApps\WebSphere\AppServer50\config. You must change all of the c:\myApps\WebSphere\AppServer50\... path structures to c:\WebSphere\AppServer50\...
- When the deployment manager is installed on a machine that is remote from the base WebSphere Application Server installation, implement one of the following solutions to allow the plugin-cfg.xml file to retain the *install\_root*/AppServer directory structures, and to not assume those of the

*install\_root*/DeploymentManager, after a regeneration of the plug-in and full synchronization. The plugin-cfg.xml file is located in the *install\_root*/AppServer/config directory.

– **Command line**:

At a command prompt, change to the /bin directory of the installation root of the deployment manager machine. Type GenPluginCfg -destination.root<*install\_root*> on the machine where the Network Deployment product is installed. This creates or updates the plugin-cfg.xml file. This changes all directory specifications in the plugin-cfg.xml file to the install\_root\AppServer directories. For example, run the GenPluginCfg -destination.root ″E:\WebSphere\AppServer″ command from the \bin directory of the installation root of the Network Deployment node.

– **plugin-cfg.xml file**:

Edit the plugin-cfg.xml file in the /config/cells directory of the deployment manager, to point to the correct directory structure for the log file, keyring,

and stashfile. Perform a full synchronization so the plugin-cfg.xml file is replicated in all the WebSphere Application Server nodes. The deployment manager plugin-cfg.xml file can point to Application Server directories without any conflict.

## <span id="page-81-0"></span>**Regenerating Web server plug-in configurations**

At times, you might need to instruct the WebSphere Web server plug-in to regenerate its configuration. You should regenerate the plug-in configuration after, for example, installing or removing an enterprise application, adding or removing servlets and mappings from a particular application, or changing the configuration for the plug-in, a virtual host or a transport. Failure to regenerate the plug-in after introducing a new application likely results in a *404 File Not Found* error when a user tries to access the new Web application.

CAUTION: Regenerating the plug-in configuration can overwrite manual configuration changes that you might want to preserve. Before performing this task, understand its implications as described in Chapter 8, ["Configuring](#page-62-0) Web server [plug-ins,"](#page-62-0) on page 57.

To regenerate the plug-in configuration, you can either use the Update Web Server Plug-in Configuration page in the administrative console, or issue the following command:

*install\_root*/bin/GenPluginCfg.sh|bat

Both methods for regenerating the plug-in configuration create a plugin-cfg.xml file in ASCII format, which is the proper format for execution in a distributed environment.

To use the Update Web Server Plug-in Configuration page in the administrative console:

- 1. Go to the Update Web Server Plug-in page. Click **Environment > Update Web Server Plug-in** in the console navigation tree.
- 2. Click **OK**.
- 3. You might need to stop the [application](#page-22-0) server and then start the [application](#page-16-0) [server](#page-16-0) again before the changes to the plug-in configuration go into effect.

Regenerating the configuration might take a while to complete. After it finishes, all objects in the administrative cell use their newest settings, which the Web server can access. Whether triggered manually or occurring automatically, plug-in regeneration requires about 30 to 60 seconds to complete when the Application Server is on the same physical machine (node) as the Web server. In other cases, it takes more time.

The delay is important because it determines how soon the new plug-in configuration takes effect. Suppose you add a new served path for a servlet, then regenerate the plug-in configurations. The regeneration requires 40 seconds, after which a user should be able to access the servlet by the new served path.

For an HTTP plug-in, the length of the delay is determined by the Refresh Interval attribute of the Config element in the plugin-cfg.xml file. The plug-in polls the disk at this interval to see whether the configuration has changed. The default interval is 60 seconds. To regenerate the plug-in configuration requires twice the refresh interval.

In a development environment in which you are frequently changing settings in the administrative console, it is recommended that you set the refresh interval to 3 to 5 seconds.

In a production environment, set a longer refresh interval, perhaps as long as 30 minutes, depending on the frequency of changes.

When the deployment manager is installed on a machine that is remote from the base WebSphere Application Server installation, one of the following solutions must be implemented in order for the plugin-cfg.xml file to retain the *install\_root*/AppServer directory structures, and not assume those of the *install\_root*/DeploymentManager, after a regeneration of the plug-in and full synchronization. The plugin-cfg.xml file is located in the *install\_root*/AppServer/config/cells directory.

v **Command line**:

At a command prompt, change to the DeploymentManager/bin directory and type GenPluginCfg -destination.root <*install\_root*> on the machine where the Deployment Manager is installed. This creates or updates the plugin-cfg.xml file, and changes all of the directories in the plugin-cfg.xml file to *install\_root*/AppServer directories.

For example, issue the following command from the DeploymentManager/bin directory.

GenPluginCfg -destination.root "E:\WebSphere\AppServer"

#### v **plugin-cfg.xml file**:

Edit plugin-cfg.xml file, located in the DeploymentManager/config/cells directory, to point to the correct directory structure for the log file, keyring, and stashfile.

Perform a full synchronization so the plugin-cfg.xml file is replicated in all the WebSphere Application Server nodes. You can use scripting to perform a node synchronization or use the administrative console.

The Deployment Manager plugin-cfg.xml file can point to the application server directories without any conflict.

After using the administrative console to make configuration changes that involve the served paths of Web applications, manually trigger the regeneration of the plug-in configuration (or manually edit the file if that is what you have been doing). The plug-in configuration regenerates. The Web server is aware of can access the new Web application configuration. If a user requests a servlet using the path specified by the new Web resource, the request should be successful.

### **GenPluginCfg command reference**

### **Purpose**

This topic describes the command-line syntax for the GenPluginCfg command. This command is used to regenerate the WebSphere Web server plug-in configuration file, plugin-cfg.xml. This file is located in the bin directory of the product installation root, and has the following command-line syntax:

CAUTION: Regenerating the plug-in configuration can overwrite manual configuration changes that you might want to preserve. Before performing this task, understand its implications as described in Chapter 8, ["Configuring](#page-62-0) Web server [plug-ins,"](#page-62-0) on page 57.

To regenerate the plug-in configuration, you can either use the Update Web Server Plug-in Configuration page in the administrative console, or issue the following command:

*install\_root*/bin/GenPluginCfg.sh|bat

Both methods for regenerating the plug-in configuration create a plugin-cfg.xml file in ASCII format, which is the proper format for execution in a distributed environment.

# **Web server plug-in tuning tips**

During normal operation, the backlog of connections pending to an application server are bound to grow. Therefore, balancing workloads amongst application servers in a network fronted by a WebSphere Web server plug-in helps improve request response time.

In a distributed environment, you can use the MaxConnections server attribute in the Web server plug-in configuration file (plugin-cfg.xml) to define the maximum number of connections that can be pending to any of the Application Servers in the cluster. When this maximum number of connections is reached, the plug-in, when establishing connections, automatically skips that Application Server, and tries the next available Application Server. If no Application Servers are available, an HTTP 503 response code will be returned.

In a z/OS environment, WebSphere Application Server V5 uses native Workload Management (WLM) functionality to dynamically balance the workload of the Application Servers within a cluster. The MaxConnections attribute is not the optimal choice for load balancing in a z/OS environment.

The capacity of the Application Servers in the network determines the value you specify for the MaxConnections attribute in theplugin-cfg.xml file. The ideal scenario is for all of the Application Servers in the network to be optimally utilized. For example, if: you have the following environment:

- There are 10 WebSphere Application Server nodes in a cluster.
- All of these nodes host the same applications (that is, Application\_1 and Application\_2).
- This cluster of nodes is fronted by five IBM HTTP Servers.
- The IBM HTTP Servers get requests through a load balancer.
- Application\_1 takes approximately 60 seconds to respond to a request
- Application\_2 takes approximately 1 second to respond to a request.

Depending on the request arrival pattern, all requests to Application\_1 might be forwarded to two of the nodes, say node\_1 and node\_2. If the arrival rate is faster than the processing rate, the number of pending requests to node\_1 and node\_2 can grow.

Eventually, node\_1 and node\_2 are busy and are not able to respond to future requests. It usually takes a long time to recover from this overloaded situation.

If you want to maintain 2500 connections, and optimally utilize the Application Servers in this example, set the MaxConnections attribute in the plugin-cfg.xml file to 50. (This value is arrived at by dividing the number of connections by the result of multiplying the number of Application Servers by the number of Web servers; in this example,  $2500/(10x5)=50$ .)

The MaxConnections attribute works best with Web servers that follow the threading model instead of the process model, and only one process is started.

The IBM HTTP Server V1.3.x follows the process model. With the process model, a new process gets created to handle each connection from the Application Server, and typically, one process handles only one connection to the Application Server. Therefore, the MaxConnections attribute does not have much of an impact in restricting the number of concurrent requests to the Application Server.

The IBM HTTP Server V2.0.x follows the threading model. To prevent the IBM HTTP Server from starting more than one process, change the following properties in the Web server configuration file (httpd.conf) to the indicated values:

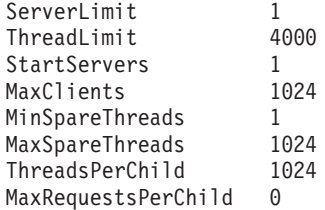

# **Tuning Web servers**

Web server tuning [parameters](#page-74-0) lists tuning parameters specific to Web servers. The listed parameters may not apply to all of the supported Web servers. Check your Web server documentation before using any of these parameters.

# **Chapter 9. Welcome to Cell-wide settings**

The configuration data for Version 5.0 of WebSphere Application Server is stored in files, and those files exist in one of several directories in the configuration repository tree. The directory in which a configuration file exists determines its scope, or how broadly or narrowly that data applies. Files in an individual server directory apply to that specific server only. Files in a node level directory apply to every server on that node. And files in the cell directory apply to every server on every node within the entire cell.

*Cell-wide settings* are configuration data that is stored in files in the cell directory and those files are replicated to every node in the cell. There are several different configuration settings that apply to the entire cell. These include the definition of [virtual](#page-88-0) hosts, shared [libraries,](#page-94-0) and any [variables](#page-90-0) that you want to be consistent throughout the entire cell.

# <span id="page-88-0"></span>**Chapter 10. Configuring the cell-wide environment**

To assist in handling requests among Web applications, Web containers, and application servers, you can configure cell-wide settings for virtual hosts, variables and shared libraries.

- 1. [Configure](#page-89-0) virtual hosts.
- 2. [Configure](#page-91-0) variables.
- 3. If your deployed applications will use shared library files, define the [shared](#page-94-0) library files [needed.](#page-94-0)

### **Virtual hosts**

A virtual host is a configuration enabling a single host machine to resemble multiple host machines. Resources associated with one virtual host cannot share data with resources associated with another virtual host, even if the virtual hosts share the same physical machine.

Each virtual host has a logical name and a list of one or more DNS aliases by which it is known. A DNS alias is the TCP/IP hostname and port number used to request the servlet, for example yourHostName:80. When no port number is specified, 80 is assumed.

When a servlet request is made, the server name and port number entered into the browser are compared to a list of all known aliases in an effort to locate the correct virtual host and serve the servlet. If no match is found, an error is returned to the browser.

An application server provides a default virtual host with some common aliases, such as the machine's IP address, short host name, and fully qualified host name. The alias comprises the first part of the path for accessing a resource such as a servlet. For example, it is localhost:80 in the request http://localhost:80/myServlet.

A virtual host is not associated with a particular node (machine). It is a configuration, rather than a ″live object,″ explaining why you can create it, but cannot start or stop it. For many users, creating virtual hosts is unnecessary because the default\_host is provided.

Adding a localhost to the virtual hosts adds the host name and IP address of the localhost machine to the alias table. This allows a remote user to access the administrative console.

### **Why and when to use virtual hosting**

Virtual hosts allow the administrator to isolate, and independently manage, multiple sets of resources on the same physical machine.

Suppose an Internet Service Provider (ISP) has two customers whose Internet sites it would like to host on the same machine. The ISP would like to keep the two sites isolated from one another, despite their sharing a machine. The ISP could associate the resources of the first company with VirtualHost1 and the resources of the second company with VirtualHost2.

<span id="page-89-0"></span>Now suppose both company's sites offer the same servlet. Each site has its own instances of the servlet, which are unaware of the other site's instances. If the company whose site is organized on VirtualHost2 is past due in paying its account with the ISP, the ISP can refuse all servlet requests that are routed to VirtualHost2. Even though the same servlet is available on VirtualHost1, the requests directed at VirtualHost2 will not be routed there.

The servlets on one virtual host do not share their context with the servlets on the other virtual host. Requests for the servlet on VirtualHost1 can continue as usual, even though VirtualHost2 is refusing to fill requests for the same servlet.

## **The default virtual host (default\_host)**

The product provides a default virtual host (named default\_host).

The virtual host configuration uses wildcard entries with the ports for its virtual host entries.

- The default alias is \*:80, using an internal port that is not secure.
- v Aliases of the form \*:9080 use the secure internal port.
- Aliases of the form \*: 9443 use the external port that is not secure.
- v Aliases of the form \*:443 use the secure external port.

Unless you specifically want to isolate resources from one another on the same node (physical machine), you probably do not need any virtual hosts in addition to the default host.

### **How requests map to virtual host aliases**

When you request a resource, WebSphere Application Server tries to map the request to an alias of a defined virtual host.

Mappings are both case sensitive and insensitive. For example, the portion ″http://host:port/″ is case insensitive, but the URL that follows is case sensitive. The match must be alphanumerically exact. Also, different port numbers are treated as different aliases.

For example, the request http://www.myhost.com/myservlet maps successfully to http://WWW.MYHOST.COM/myservlet but not to http://WWW.MYHOST.COM/MYSERVLET or Www.Myhost.Com/Myservlet. In the latter two cases, these mappings fail due to case sensitivity. The request http://www.myhost.com/myservlet does not map successfully to http://myhost/myservlet or to http://myhost:9876/myservlet. These mappings fail because they are not alphanumerically correct.

You can use wildcard entries for aliases by port and specify that all valid hostname and address combinations on a particular port map to a particular virtual host.

If you request a resource using an alias that cannot be mapped to an alias of a defined virtual host, you receive a 404 error in the browser used to issue the request. A message states that the virtual host could not be found.

## **Configuring virtual hosts**

Virtual hosts enable you to isolate, and independently manage, multiple sets of resources on the same physical machine.

1. Create a virtual host using the Virtual Hosts page of the administrative console. Click **Environment > Virtual Hosts** from the navigation tree of the console,

<span id="page-90-0"></span>click **New** and, on the settings page for a virtual host that displays, specify an administrative name for the virtual host. When you create a virtual host, a default set of 90 MIME entries is created for the virtual host.

2. Determine whether you need a virtual host alias for each HTTP transport port. There must be a virtual host alias corresponding to each port used by an HTTP transport. There is one HTTP transport in each Web container, with one Web container in each application server.

You must create a virtual host for each HTTP port in the following cases:

- You are using the internal HTTP transport with a port other than the default of 9080, or for some reason the virtual host does not contain the usual entry for port 9080.
- You have created multiple application servers (either stand-alone or in a cluster) that are using the same virtual host. Because each server must be listening on a different HTTP transport port, you need a virtual host alias for each one's transport port.

If you determine that you need one or more virtual host aliases, on the HTTP Transports page, note the **Port** values, such as 9080 or 9082.

- 3. If necessary, create a virtual host alias for each HTTP transport port. From the Virtual Hosts page, click on your virtual host and, on the settings page for a virtual host, click **Host Aliases**. For each virtual host alias that you need, on the Host Aliases page, click **New**; then, on the settings page for a virtual host alias, specify a host name and port. Configure the virtual host to contain an alias for the port number. For example, specify an alias of \*:9082 if 9082 is the port number in use by the transport.
- 4. When you enter the URL for the application into a Web browser, include the port number in the URL. For example, if 9082 is the port number, specify a URL such as http://localhost:9082/wlm/SimpleServlet
- 5. If MIME entries are not specified at the Web module level, define MIME object types and their file name extensions. For each needed MIME entry, on the MIME Types page, click **New**; then, on the settings page for a MIME type, specify a MIME type and extension.
- 6. After you configure a virtual host alias or change a configuration, you must regenerate the Web server plug-in [configuration](#page-81-0) and restart WebSphere Application Server.

### **Variables**

A variable is a configuration property that can be used to provide a parameter for any value in the system. A variable has a name and a value to be used in place of that name wherever the variable name is located within the configuration files.

Variables have a scope, which is the range of locations in the WebSphere Application Server network where the variable is applicable. A variable with a cell-wide scope applies across the entire WebSphere Application Server cell. A variable with node-level scope applies only on the node for which it is defined. If a node-level variable has the same name as a cell-wide variable, the node-level variable value takes precedence. A server variable only applies to the one server process, and takes precedence over any wider scoped variable with the same name.

When you use variables in configuration values such as file system path settings, the following syntax refers to the variable, using the variable's name: \${*variable\_name*}

<span id="page-91-0"></span>If the value of a variable contains a reference to another variable, the value of the variable is computed by substituting the value of the referenced variable recursively. For example:

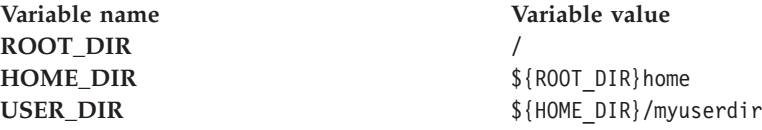

In this example, the variable reference \${USER\_DIR} resolves to the value /home/myuserdir.

Variables are often useful where configured paths cannot contain *and*.

# **Configuring WebSphere variables**

You can define a WebSphere Application Server variable to provide a parameter for a value in the system. After you define the name and value for a variable, the value is used in place of that name wherever the variable name is located within the configuration files. The scope of a variable can be cell-wide, node-wide, or applicable to only one server process.

- 1. Click **Environment > Manage WebSphere Variables** in the console navigation tree. On the [WebSphere](#page-92-0) Variables page, click **New**.
- 2. Specify the scope of the new variable. Indicate if new variable should be for the **Cell**, **Node**, or **Server** and click **Apply**. The scope control enables you to choose the variable level in which you wish to work. Choosing to apply to a cell, node or server allows you to put the variable on all servers at that particular level. If you specify the same variable on a cell or node as on a server, the server level variable overrides the cell or node variable. Similarly, a variable at the node level overrides the instance specified at the cell level.
- 3. On the [Variable](#page-92-0) page, specify a name and value for the variable. So other people can understand what the variable is used for, also specify a description for the variable. Then click **OK**.
	- Use cell-wide customization values.
	- You can use WebSphere variables to modify the daemon configuration. By appending a server custom property onto a daemon tag, you can designate that variable specifically for that daemon. Enter DAEMON\_<server custom property> in the **Name** field. For example, if you enter DAEMON ras trace outputlocation in the Name field and SYSOUT in the Value field, you can direct that particular daemon's trace output to SYSPRINT.
	- WebSphere variables support substitution. The name of a variable can be formed by substituting the value of another variable. If you enter \${*<variable name>*} in the **Name** field, the value of *<variable name>* will be the name of your new WebSphere variable. For example \${JAVA\_HOME} will create a WebSphere variable with a name that is equal to the Java home directory.
	- There are also WebSphere internal variables. The application server uses these variables for its own purposes. The prefixes that indicate that a variable is WebSphere internal are WAS\_DAEMON\_*<server custom property>*, WAS\_DAEMON\_ONLY\_*<server custom property>*, and WAS\_SERVER\_ONLY\_*<server custom property>*. Any variables with these tags are not intended for your use. They are reserved exclusively for use by the server runtime. Modifying these variables may cause unexpected errors.
- 4. Verify that the variable is shown in the list of variables.
- 5. Save your configuration.
- 6. To have the configuration take effect, stop the [server](#page-22-0) and then start the [server](#page-16-0) again.

### <span id="page-92-0"></span>**WebSphere variables collection**

Use this page to view and change a list of substitution variables with their values and scope.

To view this administrative console page, click **Environment > Manage WebSphere Variables**.

For information on a variable, click the variable and read the value in the **Description** field.

### **Name**

Specifies a symbolic name that represents a file path, Web address, or other value.

### **Value**

Specifies the value that the symbolic name represents, such as an absolute file path.

### **Scope**

Specifies whether the symbolic name applies across a cell, node, or server.

### **Variable settings**

Use this page to define the name and value of a WebSphere Application Server substitution variable.

To view this administrative console page, click **Environment > Manage WebSphere Variables >***WebSphere\_variable\_name*.

#### **Name:**

Specifies a symbolic name that represents a file path, Web address, or other value.

WebSphere Application Server substitutes the symbolic name wherever its value appears in the system.

For example, ″CONFIG\_ROOT″ is the symbolic name representing the configuration directory path ″C:\WebSphere\AppServer\Config″ for the base WebSphere Application Server product on a Windows system.

**Data type** String

#### **Value:**

Specifies the value that the symbolic name represents, such as absolute file path.

For example, the value might be the absolute file path, ″C:\WebSphere\AppServer\Config,″ in the base WebSphere Application Server product on a Windows system. The corresponding symbolic name might be ″CONFIG\_ROOT.″

**Data type** String

**Description:**

Documents the purpose of a variable.

**Data type** String

# **IBM Toolbox for Java JDBC driver**

WebSphere Application Server supports the **IBM Toolbox for Java** JDBC driver. The IBM Toolbox for Java JDBC driver is included with the IBM Toolbox for Java product.

IBM Toolbox for Java is a library of Java classes that are optimized for accessing iSeries and AS/400 data and resources. You can use the IBM Toolbox for Java JDBC driver to access local or remote **DB2 UDB for iSeries 400** databases from server-side and client Java applications that run on any platform that supports Java.

IBM Toolbox for Java is available in these versions:

#### **IBM Toolbox for Java licensed program**

The licensed program is available with every OS/400 release, starting with Version 4 Release 2 (V4R2). You can install the licensed program on your iSeries 400 system, and then either copy the IBM Toolbox for Java JAR file (*jt400.jar*) to your system or update your system *classpath* to locate the server installation. Product documentation for IBM Toolbox for Java is available from the iSeries Information Center:

<http://publib.boulder.ibm.com/iseries/v5r1/ic2924/index.htm> Locate the documentation by traversing the following path in the left-hand navigation window of the iSeries information center: **Programming** > **Java** > **IBM Toolbox for Java**.

#### **JTOpen**

JTOpen is the open source version of IBM Toolbox for Java, and is more frequently updated than the licensed program version. You can download JTOpen from [http://www-](http://www-1.ibm.com/servers/eserver/iseries/toolbox/downloads.htm)

[1.ibm.com/servers/eserver/iseries/toolbox/downloads.htm.](http://www-1.ibm.com/servers/eserver/iseries/toolbox/downloads.htm) You can also download the *JTOpen Programming Guide*. The guide includes instructions for installing JTOpen and information about the JDBC driver.

The JDBC driver for both versions supports JDBC 2.0. For more information about IBM Toolbox for Java and JTOpen, see the product Web site at [http://www-1.ibm.com/servers/eserver/iseries/toolbox/index.html.](http://www-1.ibm.com/servers/eserver/iseries/toolbox/index.html)

**Note:** If you are using WebSphere Application Server 5.0 on platforms other than iSeries, use the **JTOpen** version of the Toolbox JDBC driver.

### **Configure and use the jt400.jar file**

- 1. Download the *jt400.jar* file from the **JTOpen** URL at [http://www-](http://www-1.ibm.com/servers/eserver/iseries/toolbox/downloads.htm)[1.ibm.com/servers/eserver/iseries/toolbox/downloads.htm.](http://www-1.ibm.com/servers/eserver/iseries/toolbox/downloads.htm) Place it in a directory on your work station such as *C:\JDBC\_Drivers\Toolbox*.
- 2. Open the administrative console.
- 3. Select **Environment**.
- 4. Select **Managed WebSphere Variables**.
- 5. Set the managed variable *OS400\_TOOLBOX\_JDBC\_DRIVER\_PATH* at the **Node** level.
- 6. Double click **OS400\_TOOLBOX\_JDBC\_DRIVER\_PATH**.

7. Set the value to the full directory path to the jt400.jar file downloaded in step one. Do not include *jt400.jar* in this value. For example, OS400 TOOLBOX JDBC DRIVER PATH == "C:\JDBC Drivers\Toolbox"

When you choose a Toolbox driver from the list of possible resource providers the **Classpath** field looks like:

Classpath == \${0S400\_TOOLBOX\_JDBC\_DRIVER\_PATH}/jt400.jar

# <span id="page-94-0"></span>**Shared library files**

Shared library files in WebSphere Application Server consist of a symbolic name, a Java classpath, and a native path for loading Java Native Interface (JNI) libraries.

You can define a shared library at the cell, node, or server level. Defining a library at one of the three levels does not cause the library to be placed into the application server's class loader. You must associate the library to an application or server in order for the classes represented by the shared library to be loaded in either a server-wide or application-specific class loader.

A separate class loader is used for shared libraries that are associated with an application server. This class loader is the parent of the application class loader, and the WebSphere Application Server extensions class loader is its parent. Shared libraries that are associated with an application are loaded by the application class loader.

### **Managing shared libraries**

If your deployed applications use shared library files, set variables for the library files and associate the files with specific applications or with an Application Server, which associates the files with all applications on the server. Use the Shared Libraries page to define new shared library files to the system and remove them.

- 1. Identify library files and their classpaths.
	- a. Click **Environment > Shared Libraries** in the console navigation tree to access the Shared Libraries page.
	- b. Change the scope of the collection table to see what shared libraries are in a cell, node, or server. Select the cell, a node, or a server and click **Apply**.
	- c. Click **New**.
	- d. On the settings page for a shared library, specify the name, classpath, and any other variables for the library file that are needed.
	- e. Click **Apply**.

Repeat this step until you define a shared library instance for each library file that your applications need.

2. Associate shared library files with an application that must use one or more shared libraries.

Use this step to associate a file with an application or perform the next step to associate a file with an Application Server, which associates the file with every application on the server.

- a. Click **Applications > Enterprise Applications** in the console navigation tree.
- b. Click on the installed application that uses the shared libraries.
- c. Click **Libraries** to access the Library Ref page.
- d. Click **Add**.
- e. On the settings page for a library reference, specify variables for the library reference as needed.
- f. Click **Apply**.

Repeat this step until you define a library reference instance for each library file that your application requires.

3. Click **Servers > Application Servers >***server\_name* to associate a shared library with an Application Server for the run-time environment.

Use this step to associate a file with an Application Server, which associates the file with every application on the server, or perform the previous step to associate a file with an application.

- a. Set the application class-loader (sometimes referred to as classloader) policy and application class-loader mode on the settings page for an application server as described in *IBM WebSphere Application Server Network Deployment, Version 5.1: Applications*.
- b. Click **Libraries** on the settings page for a class loader.
- c. Click **Add** from the Library Ref page.
- d. Specify variables for the library reference as needed on the settings page for a library reference and click **OK**.

Repeat this step until you define an Application Server for each library file that your application needs.

4. Remove a library file from the collection of shared library files by placing a checkmark beside the library you want removed on the Shared Libraries page and clicking **Delete**.

## **Environment: Resources for learning**

Use the following links to find relevant supplemental information about configuring the WebSphere Application Server cell-wide environment. The information resides on IBM and non-IBM Internet sites, whose sponsors control the technical accuracy of the information.

These links are provided for convenience. Often, the information is not specific to the IBM WebSphere Application Server product, but is useful all or in part for understanding the product. When possible, links are provided to technical papers and Redbooks that supplement the broad coverage of the release documentation with in-depth examinations of particular product areas.

#### **Programming instructions and examples**

• WebSphere [Application](http://www.ibm.com/software/info1/websphere/index.jsp?tab=literature/index) Server education

### **Administration**

• Listing of all IBM WebSphere [Application](http://publib-b.boulder.ibm.com/Redbooks.nsf/Portals/WebSphere) Server Redbooks **Related tasks**

Chapter 10, "Configuring the cell-wide [environment,"](#page-88-0) on page 83

# **Notices**

References in this publication to IBM products, programs, or services do not imply that IBM intends to make these available in all countries in which IBM operates. Any reference to an IBM product, program, or service is not intended to state or imply that only IBM's product, program, or service may be used. Any functionally equivalent product, program, or service that does not infringe any of IBM's intellectual property rights may be used instead of the IBM product, program, or service. Evaluation and verification of operation in conjunction with other products, except those expressly designated by IBM, is the user's responsibility.

IBM may have patents or pending patent applications covering subject matter in this document. The furnishing of this document does not give you any license to these patents. You can send license inquiries, in writing, to:

IBM Director of Licensing IBM Corporation 500 Columbus Avenue Thornwood, New York 10594 USA

# **Trademarks and service marks**

The following terms are trademarks of IBM Corporation in the United States, other countries, or both:

- $AIX$
- CICS
- Cloudscape
- $\cdot$  DB2
- DFSMS
- Everyplace
- iSeries
- IBM
- $\cdot$  IMS
- Informix
- iSeries
- Language Environment
- MQSeries
- $\cdot$  MVS
- $\cdot$  OS/390
- RACF
- Redbooks
- $\cdot$  RMF
- SecureWay
- SupportPac
- ViaVoice
- VisualAge
- v VTAM
- WebSphere
- $z/OS$
- zSeries

Java and all Java-based trademarks are trademarks of Sun Microsystems, Inc. in the United States, other countries, or both.

Microsoft, Windows, Windows NT, and the Windows logo are trademarks of Microsoft Corporation in the United States, other countries, or both.

UNIX is a registered trademark of The Open Group in the United States and other countries.

Other company, product, and service names may be trademarks or service marks of others.